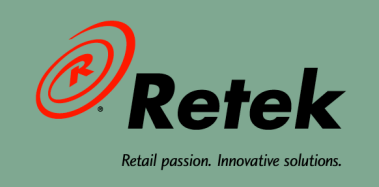

# **Retek® Point-of-Sale™ 10.4**

# **Receipt and Report Builder User Guide**

 $\bullet$ 

 $\bullet$ 

 $\bullet$ 

#### **Corporate Headquarters:**

Retek Inc. Retek on the Mall 950 Nicollet Mall Minneapolis, MN 55403 USA 888.61.RETEK (toll free US) Switchboard: +1 612 587 5000 Fax: +1 612 587 5100

#### **European Headquarters:**

Retek 110 Wigmore Street London W1U 3RW United Kingdom Switchboard: +44 (0)20 7563 4600 Sales Enquiries: +44 (0)20 7563 46 46 Fax: +44 (0)20 7563 46 10

The software described in this documentation is furnished under a license agreement, is the confidential information of Retek Inc., and may be used only in accordance with the terms of the agreement.

No part of this documentation may be reproduced or transmitted in any form or by any means without the express written permission of Retek Inc., Retek on the Mall, 950 Nicollet Mall, Minneapolis, MN 55403, and the copyright notice may not be removed without the consent of Retek Inc.

Information in this documentation is subject to change without notice.

Retek provides product documentation in a read-only-format to ensure content integrity. Retek Customer Support cannot support documentation that has been changed without Retek authorization.

Retek® Point-of-Sale<sup>TM</sup> is a trademark of Retek Inc.

Retek and the Retek logo are registered trademarks of Retek Inc.

This unpublished work is protected by confidentiality agreement, and by trade secret, copyright, and other laws. In the event of publication, the following notice shall apply:

©2004 Retek Inc. All rights reserved.

All other product names mentioned are trademarks or registered trademarks of their respective owners and should be treated as such.

Printed in the United States of America.

### **Customer Support**

#### **Customer Support hours**

Customer Support is available 7x24x365 via email, phone, and Web access.

Depending on the Support option chosen by a particular client (Standard, Plus, or Premium), the times that certain services are delivered may be restricted. Severity 1 (Critical) issues are addressed on a 7x24 basis and receive continuous attention until resolved, for all clients on active maintenance. Retek customers on active maintenance agreements may contact a global Customer Support representative in accordance with contract terms in one of the following ways.

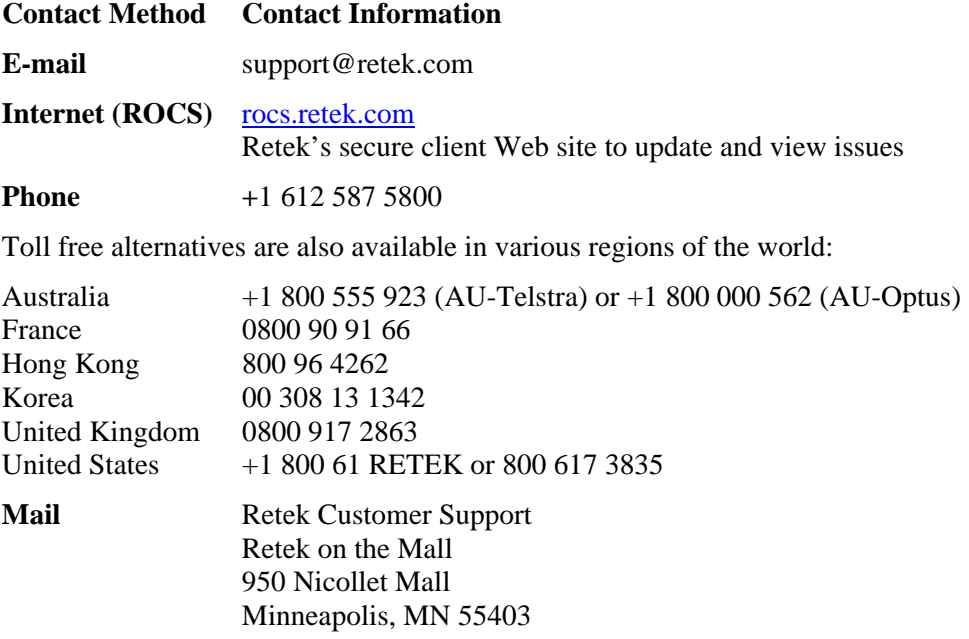

#### **When contacting Customer Support, please provide:**

- Product version and program/module name.
- Functional and technical description of the problem (include business impact).
- Detailed step-by-step instructions to recreate.
- Exact error message received.
- Screen shots of each step you take.

## **Contents**

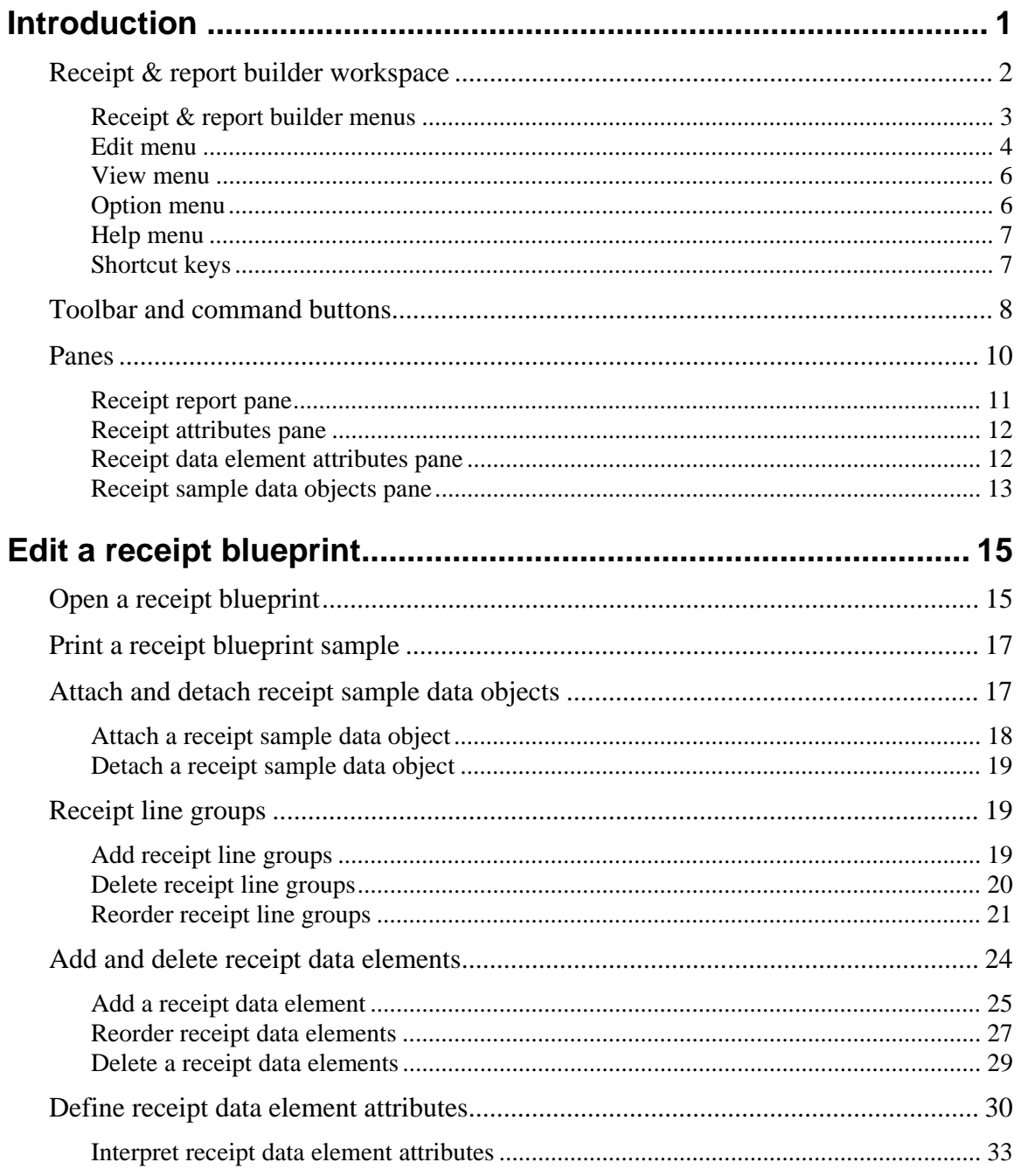

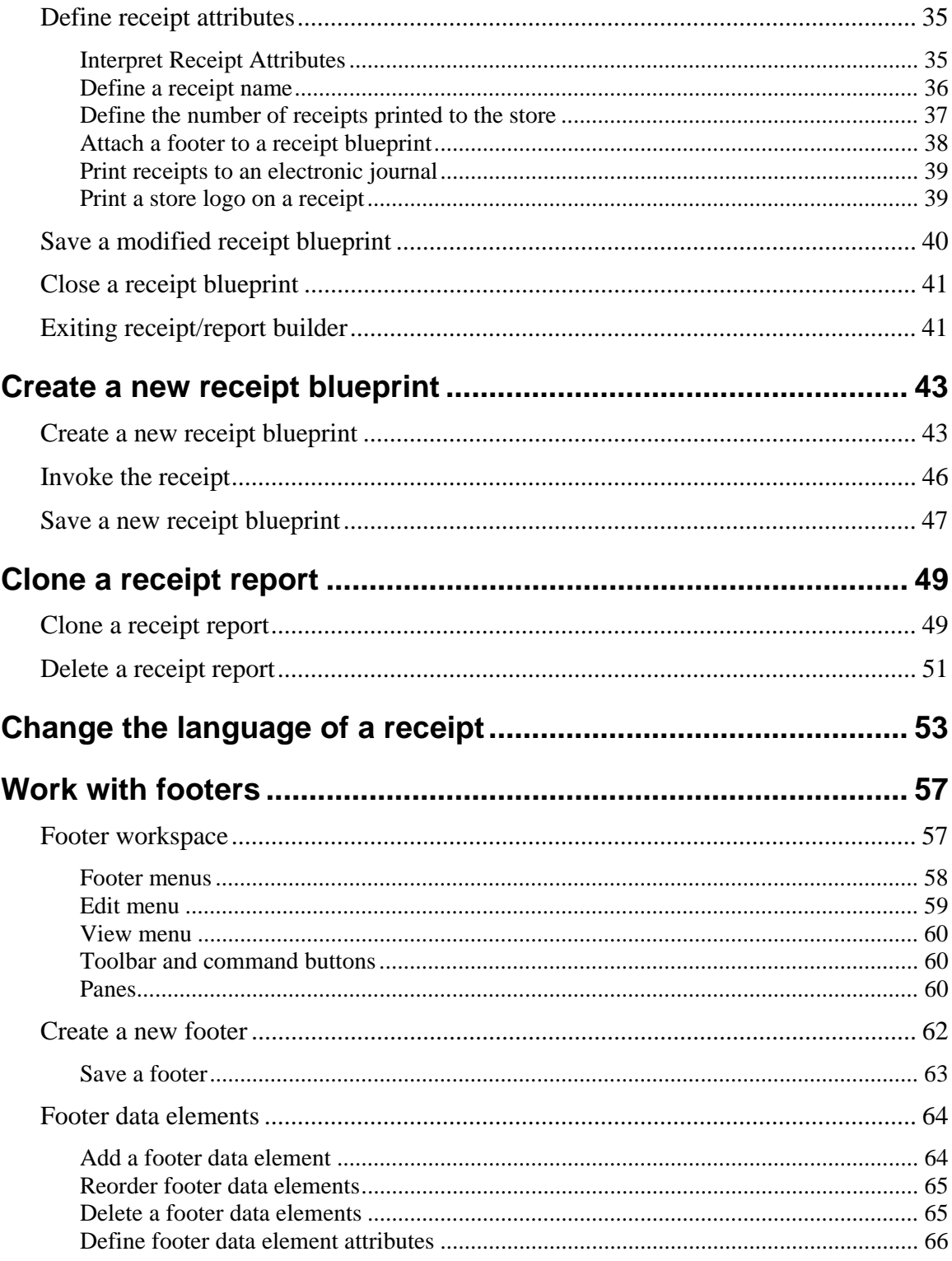

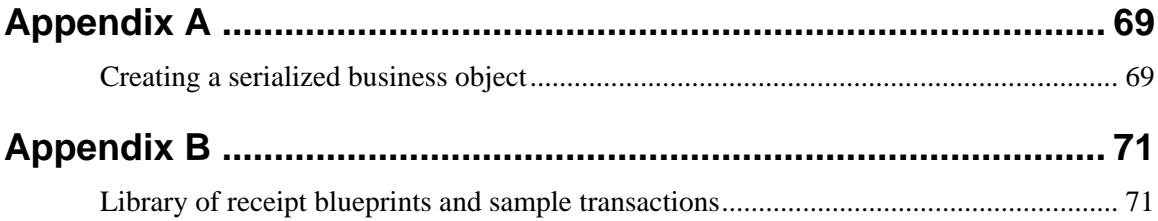

## <span id="page-8-0"></span>**Introduction**

Retek® Integrated Store Operations (ISO) - Object Library and Tools Receipt & Report Builder<sup>™</sup> (Receipt & Report Builder) is a Java-based design program for visually customizing and building receipts. From content to design, Receipt & Report Builder allows you to format the content of receipts by dragging and dropping business object attributes into selected areas. By creating a sample of a transaction for which a receipt will be assigned to, you can graphically "program by example" the instructions that Receipt & Report Builder will use to format the transaction receipt. Also, you can store receipts in an electronic journal for auditing purposes. Receipt & Report Builder requires minimal programming knowledge to modify, create, and maintain receipt blueprints against sample transactions.

Before you begin using Receipt & Report Builder, you should be familiar with the following terms:

- **Receipt blueprints**—control the formatting and printing of receipts against transactions. A receipt blueprint can contain multiple receipt reports against a single transaction type. The receipt blueprint is the repository of instructions that Receipt & Report Builder will use to format a receipt.
- **Receipt reports**—are contained within receipt blueprints. Each receipt report is associated with the individual printed documents or receipts. A receipt report specifies instructions that apply to each printed receipt as a whole and is the container for the report sections or line groups.
- **Receipt line groups**—control the printing of iterating structure. Receipt line groups are used to separate header and footer information from a detail section of a receipt so the header and footer information is not repeated for each detail line. Receipt line groups contain receipt data elements.
- **Receipt data elements—are the building blocks of a receipt. There are two kinds of receipt** data elements: static (parts of the receipt that are printed as they appear in the receipt blueprint) and method (parts of the receipt that the information is extracted from a business object after a transaction is invoked).
- **Receipt sample data object (RDO)**—is the example transaction that is used to build a blueprint. There is no existing library or RDOs. RDOs are created real-time.
- **Receipts—are the physical pieces of paper that print when a receipt report is invoked against** a transaction.
- **Footers**—can be attached to a receipt blueprint. Footers consist of one footer line group and either single or multiple footer data elements.

For example, within the Receipt & Report Builder library of receipt blueprints, there is a receipt blueprint for a layaway transaction. The layaway receipt blueprint contains multiple receipt reports. Each receipt report represents a different type of receipt that will be printed after a layaway transaction is completed: customer, store, layaway box, and electronic journal. Each receipt report is made up of different receipt line groups that contain receipt data elements that dictate the information that appears on each receipt.

In order to modify a receipt blueprint, run the application and generate the appropriate transactions. When generating a transaction, you must include the information that pertains to the part of the receipt that you are modifying. For example, you decided to modify the information printed on a receipt for a payment using a Mastercard. First, you must generate a sales transaction using a Mastercard. Afterwards, use the generated RDO sample as the example when you modify that receipt blueprint.

**Note:** For performance reasons, by default, RDOs are not automatically generated. To automatically generate RDOs, modify the PRODUCE\_RDO= tag in the **JPOS\_peripherals.cfg** file.

Receipt & Report Builder has a library of over 50 receipt blueprints. The library of receipt blueprints serve as a design layout for receipts printed against every transaction in the system. You can modify and customize all receipt blueprints.

**Note:** Receipt blueprints have a **.bpt** extension and can be found in the \files\prod\receiptblueprints folder.

### <span id="page-9-0"></span>**Receipt & report builder workspace**

The **Receipt & Report Builder** workspace is a single window consisting of the following components:

- Menu bar
- Toolbar (with command buttons)
- Panes

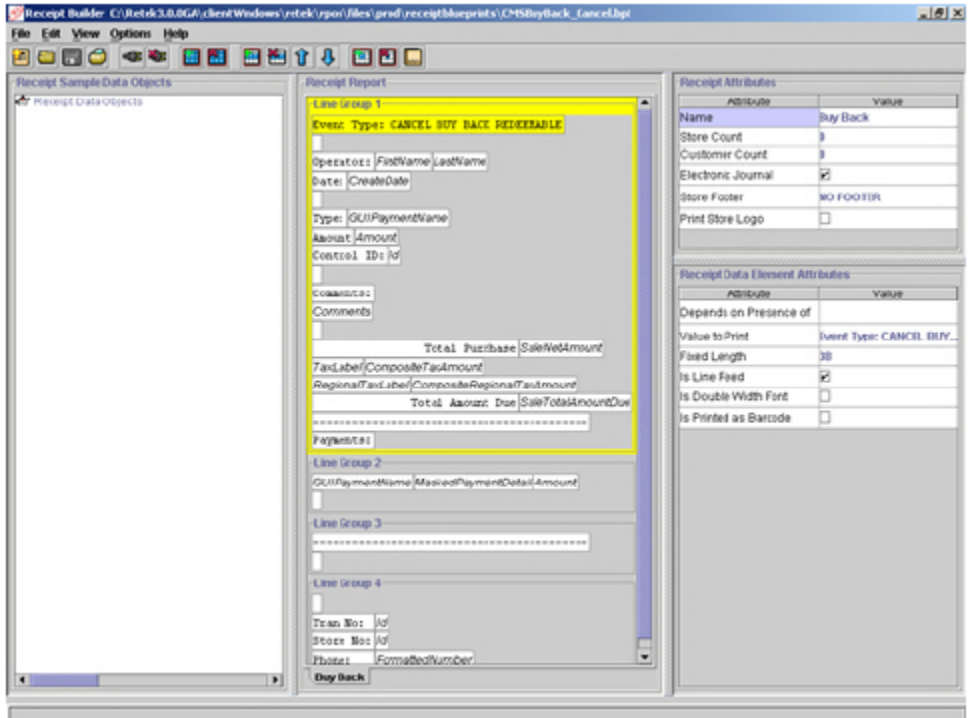

**Receipt & Report Builder workspace** 

#### <span id="page-10-0"></span>**Receipt & report builder menus**

Receipt & Report Builder contains the following menus:

- File
- Edit
- View
- Option
- Help

#### **File menu**

Using the **File** menu, you can create, save, open, and print a receipt blueprint. page 4 lists and describes the menu options on the **File** menu.

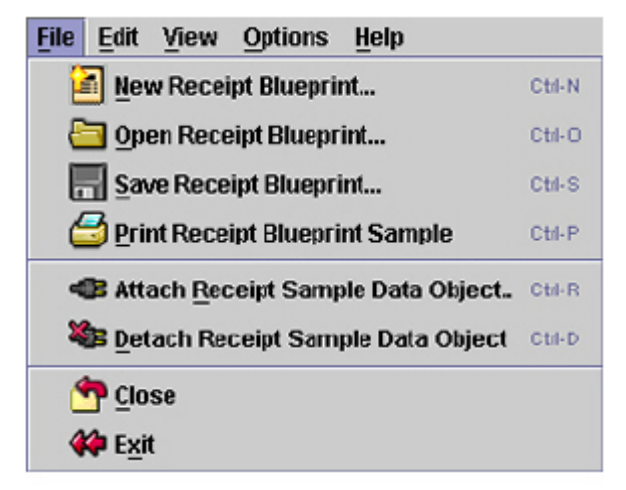

**File menu** 

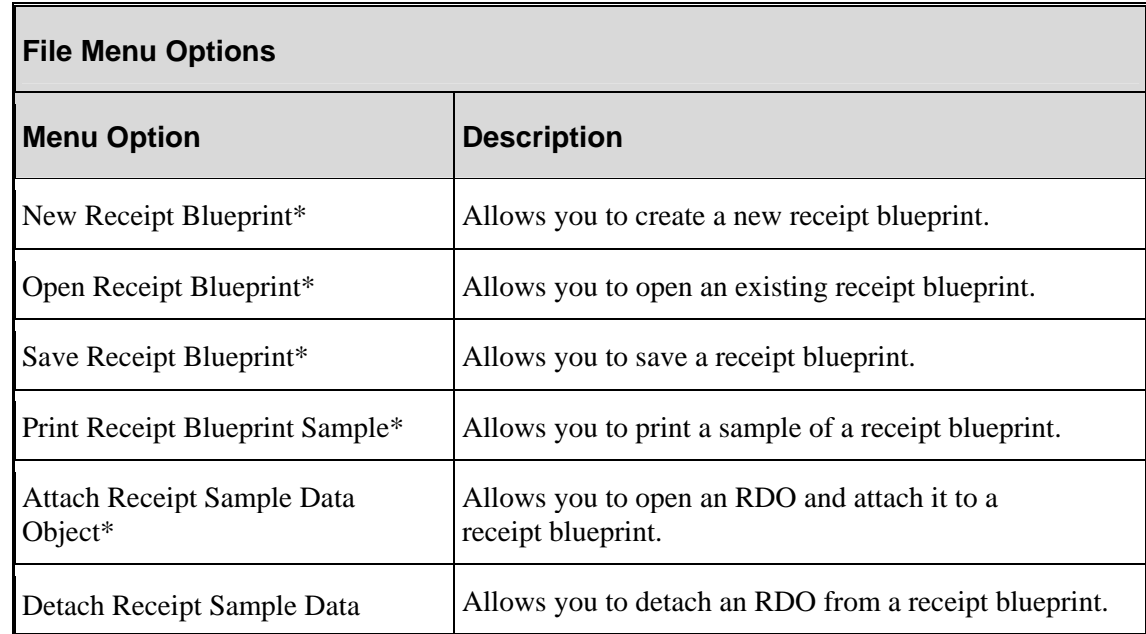

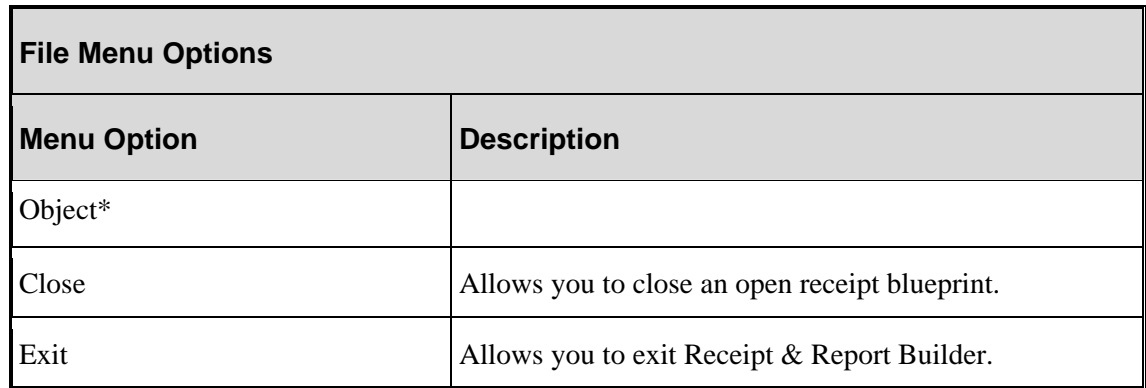

**Note:** Menu options marked with an asterisk (\*) have corresponding command buttons available on the toolbar.

**Note:** The menu options will vary when working with footers.

#### <span id="page-11-0"></span>**Edit menu**

Using the **Edit** menu, you can create and edit existing receipt blueprints. page 6 lists and describes the menu options on the **Edit** menu.

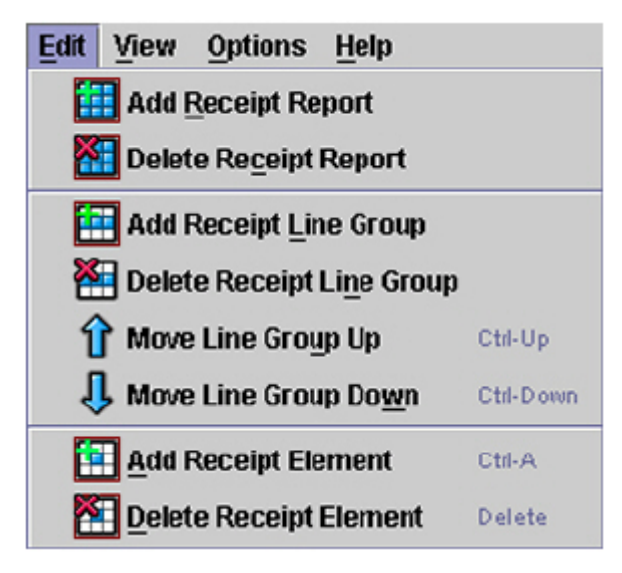

**Edit menu** 

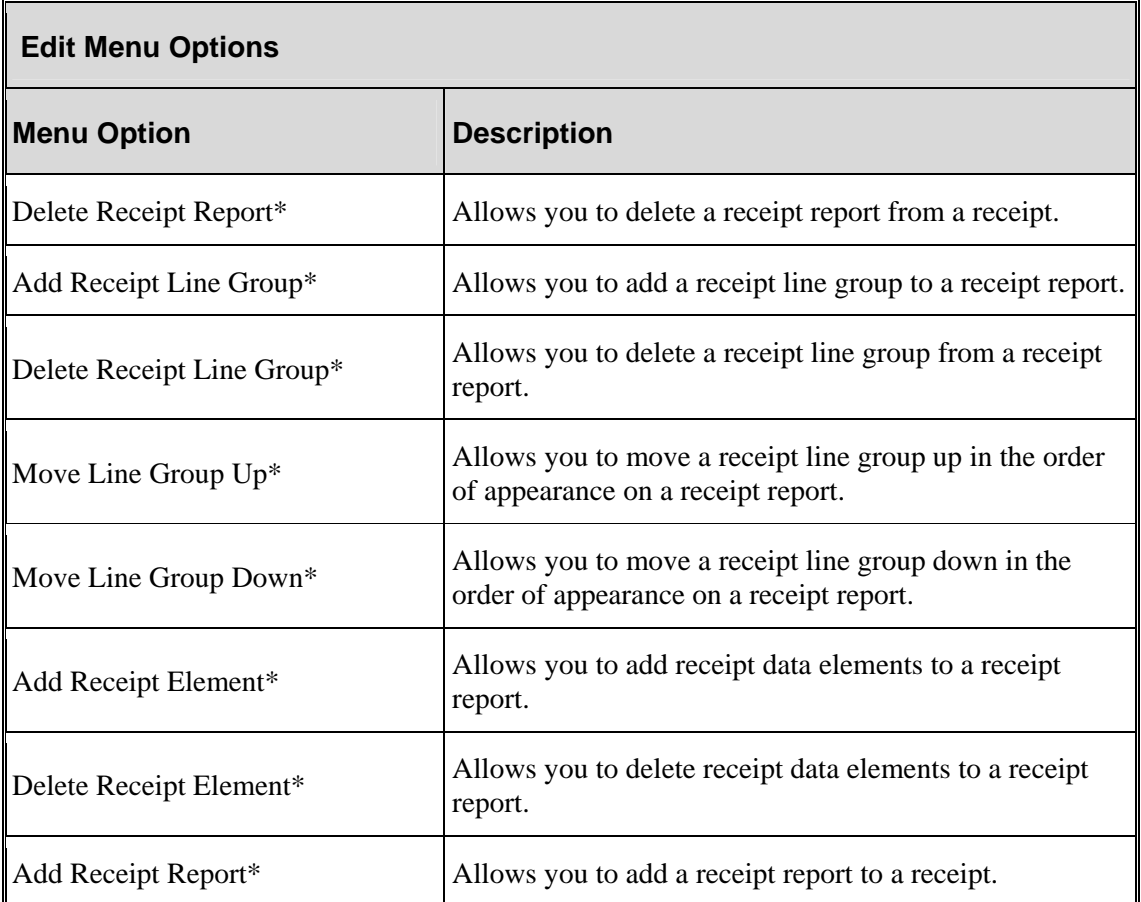

**Note:** Menu options marked with an asterisk (\*) have corresponding command buttons available on the toolbar.

**Note:** The menu options will vary when working with footers.

#### <span id="page-13-0"></span>**View menu**

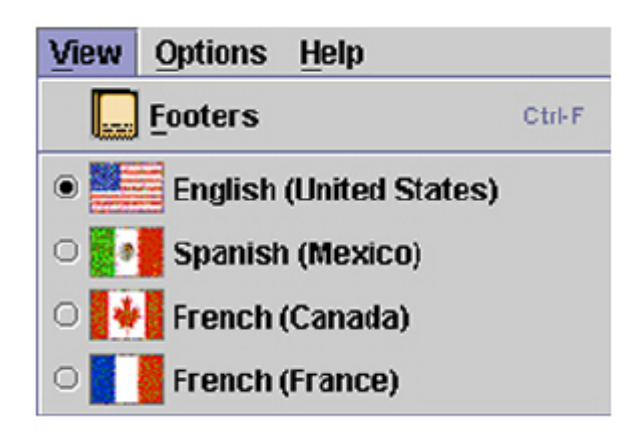

#### **View menu**

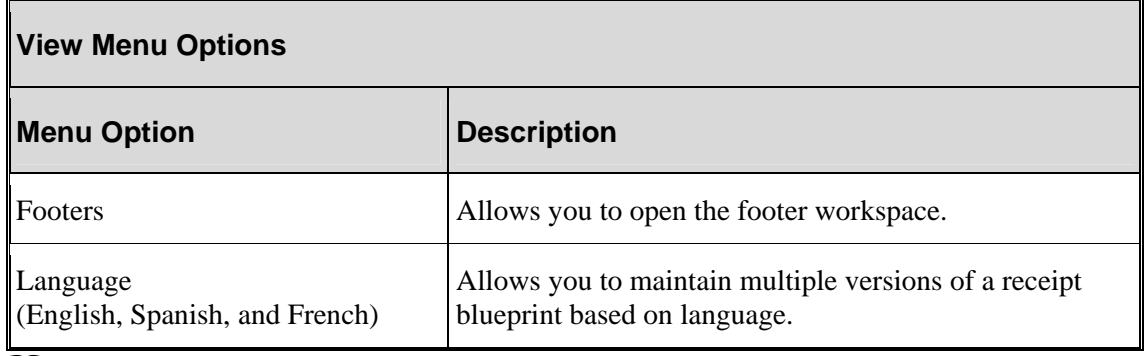

**Note:** The menu options will vary when working with footers.

#### <span id="page-13-1"></span>**Option menu**

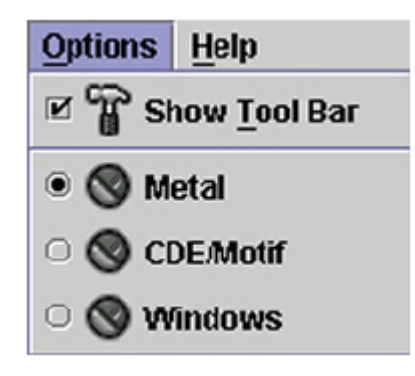

**Option menu** 

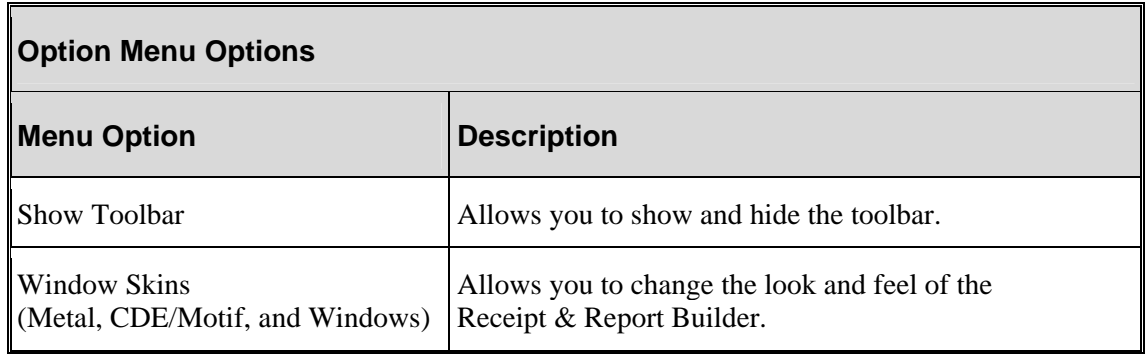

#### <span id="page-14-0"></span>**Help menu**

The **Help** menu allows you to access online help topics and an online version of this user guide.

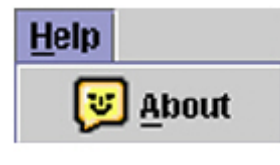

**Help menu** 

#### <span id="page-14-1"></span>**Shortcut keys**

Receipt & Report Builder allows you to invoke certain commands or functions using a combination of keyboard keys or keystroke combinations. The table below lists and describes the shortcut keys in Receipt & Report Builder.

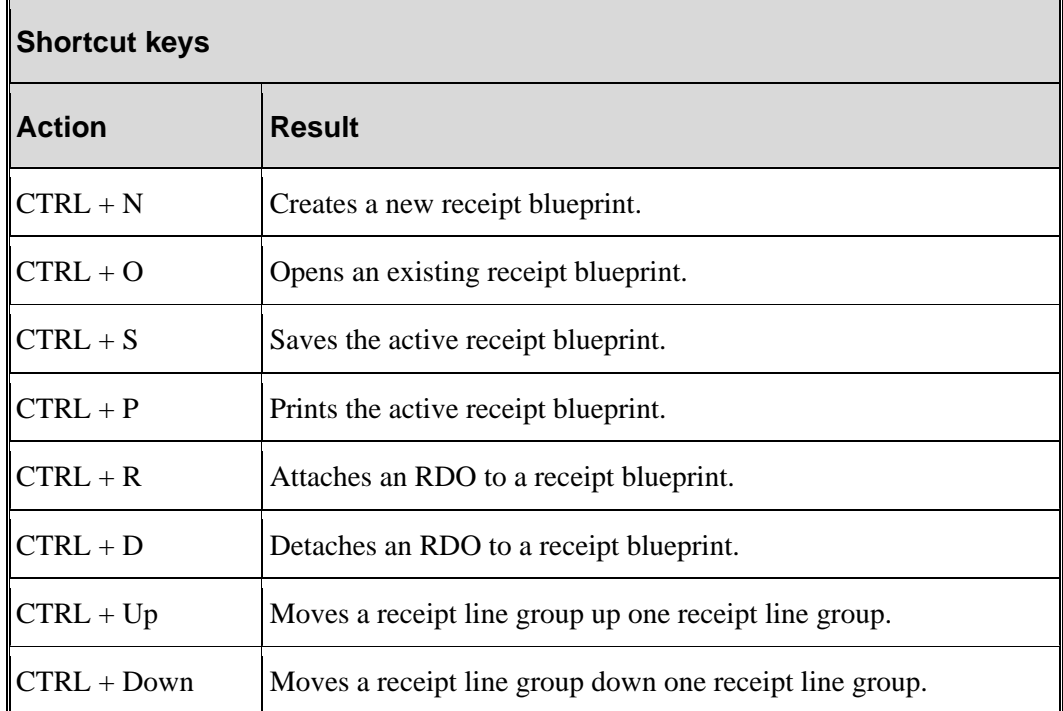

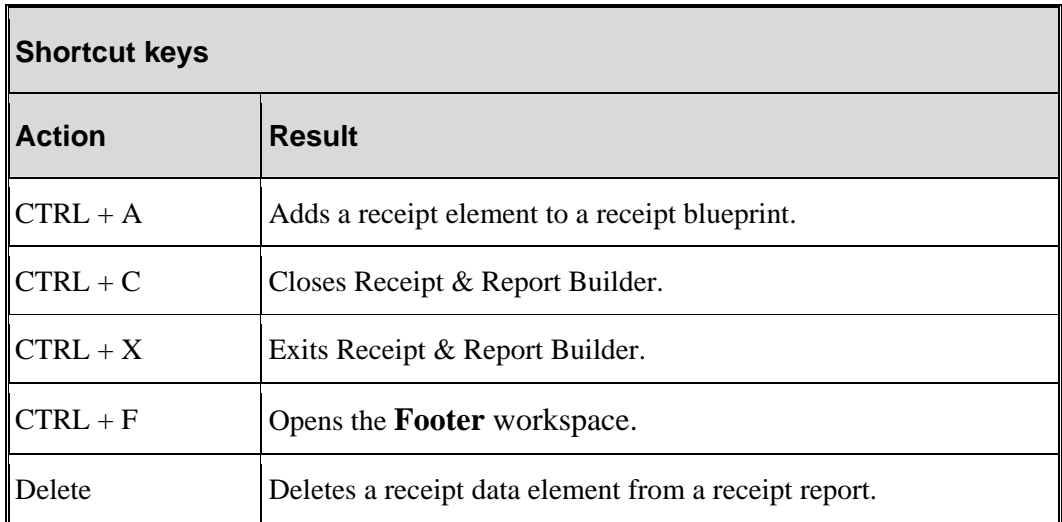

## <span id="page-15-0"></span>**Toolbar and command buttons**

The Receipt & Report Builder toolbar contains command buttons that allow you to perform specific commands and functions with the press of a button.

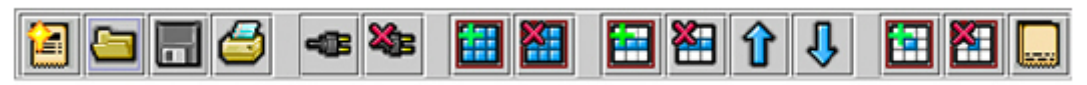

#### Toolbar and command buttons

When opening Receipt & Report Builder, several command buttons on the toolbar are unavailable and appear dimmed. Only the **New Receipt Blueprint** and the **Open Receipt Blueprint** command buttons appear available when opening Receipt & Report Builder. To make the remaining command buttons available, you must either open or create a new receipt blueprint.

**Note:** To view the definition of a command button, hover the cursor over the button.

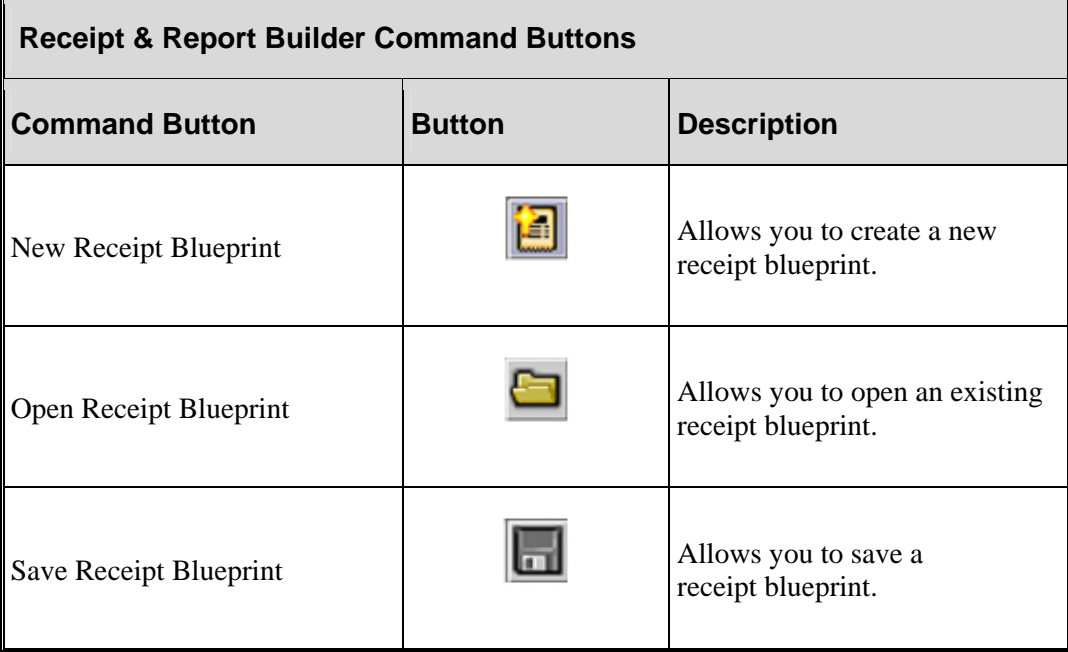

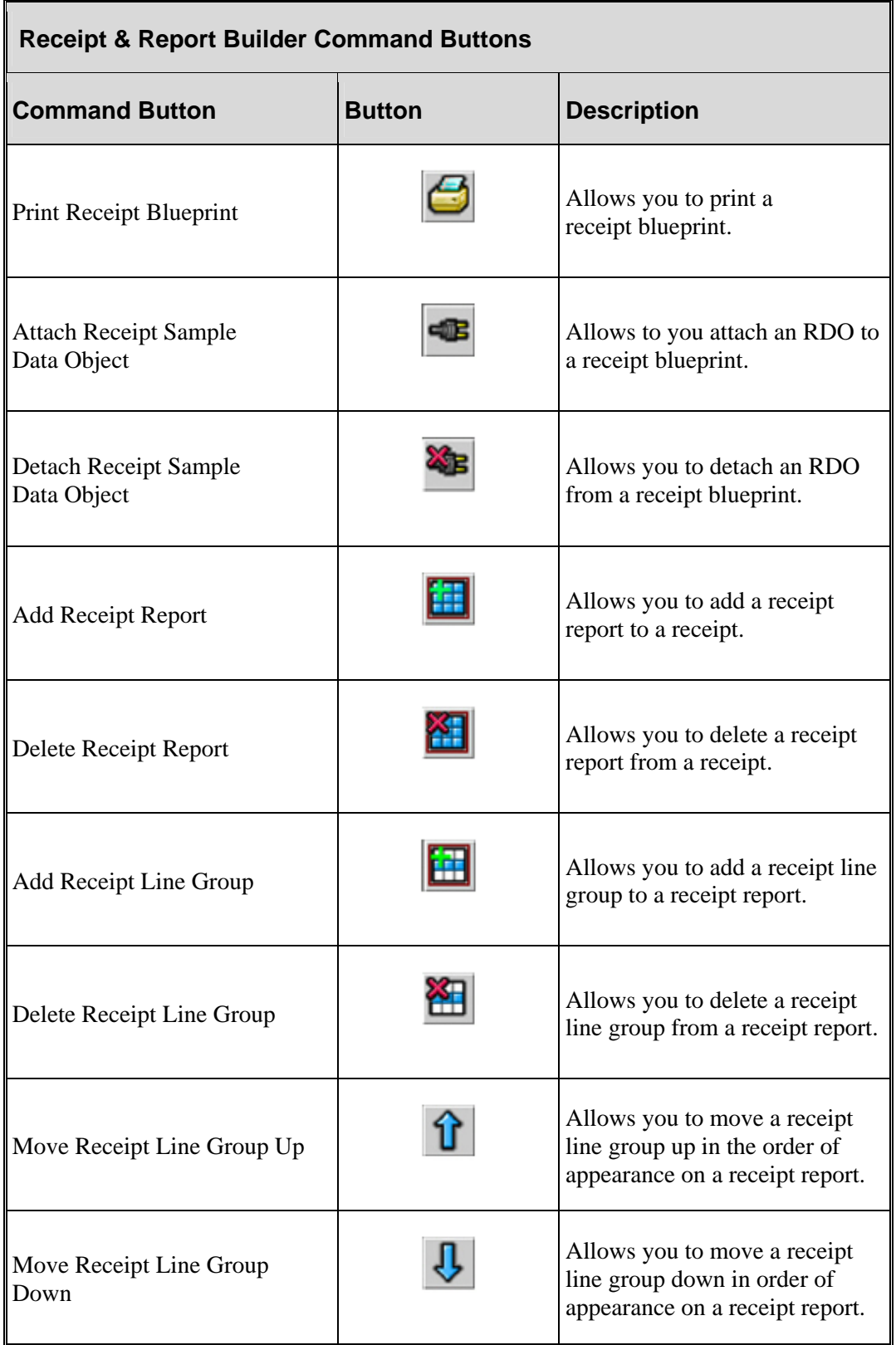

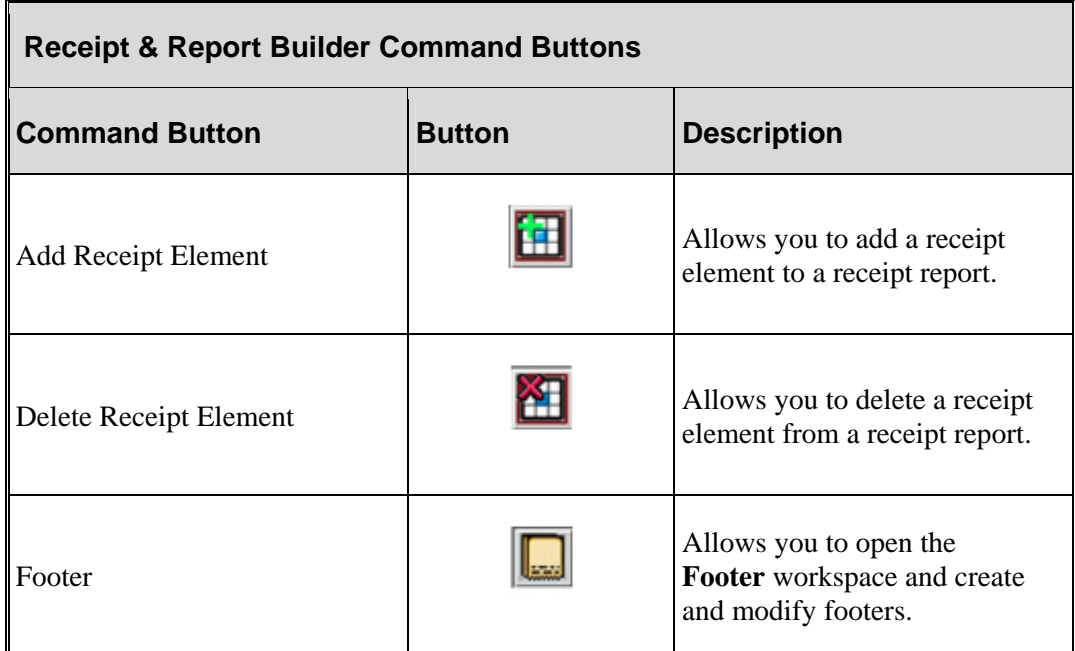

## <span id="page-17-0"></span>**Panes**

Panes are the working area of Receipt & Report Builder. Each pane graphically displays the layout and attributes of receipt blueprints, RDOs, and receipt data elements. Receipt & Report Builder consists of the following panes:

- **Receipt Report** pane—Displays the physical layout of the receipt element.
- **Receipt Attributes** pane—Displays receipt properties and attributes that you can modify.
- **Receipt Data Element Attributes** pane—Displays receipt data element values and attributes that you can modify.
- **Receipt Sample Data Objects** pane—Displays data fields that are available to print on a receipt.
- **Note:** The **Report Footer** pane and the **Footer Data Element Attributes** pane are displayed in the **Footer** workspace.

#### <span id="page-18-0"></span>**Receipt report pane**

The **Receipt Report** pane displays the layout and design of a receipt. Receipt reports are made up of receipt line groups and receipt data elements. The attributes of receipt data elements are displayed in the **Receipt Data Element Attributes** pane when a data element is selected.

 **Note:** Method elements appear italicized in the **Receipt Data Element Attributes** pane.

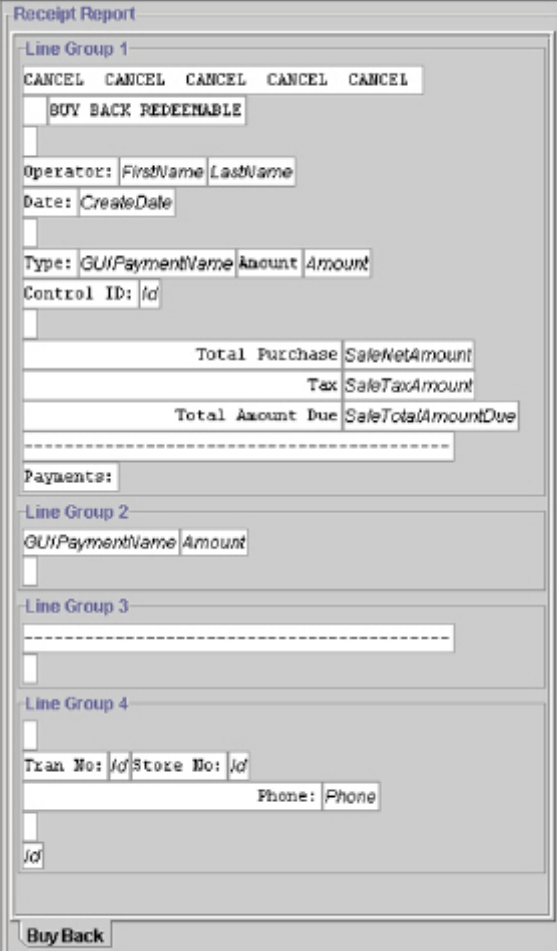

**Receipt Report pane** 

#### <span id="page-19-0"></span>**Receipt attributes pane**

The **Receipt Attributes** pane displays the general properties and attributes of a receipt blueprint. The pane is tabular and divided into two columns—**Attribute** and **Value**.

**Note:** For more information on configurable receipt attributes, see "Defining" Receipt Attributes".

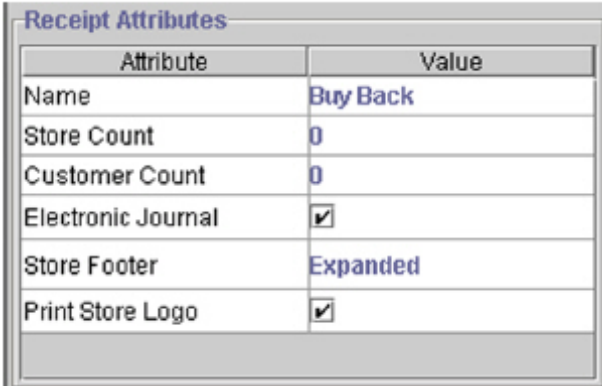

#### **Receipt Attributes pane**

#### <span id="page-19-1"></span>**Receipt data element attributes pane**

When receipt data elements in the **Receipt Report** pane are selected, their attributes are displayed in the **Receipt Data Element Attributes** pane. The pane is tabular and divided into two columns—**Attribute** and **Value**. Changes to receipt data element attributes are based on whether you select a static or method element.

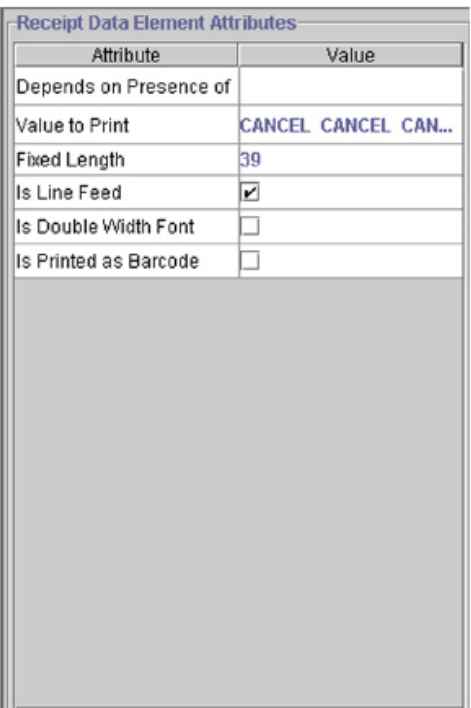

**Receipt Data Element Attributes pane** 

#### <span id="page-20-0"></span>**Receipt sample data objects pane**

The **Receipt Sample Data Object** pane displays data fields that are available for the user to print on a receipt. You can drag and drop an RDO from the **Receipt Sample Data Objects** pane into the receipt data element fields on the **Receipt Report** pane.

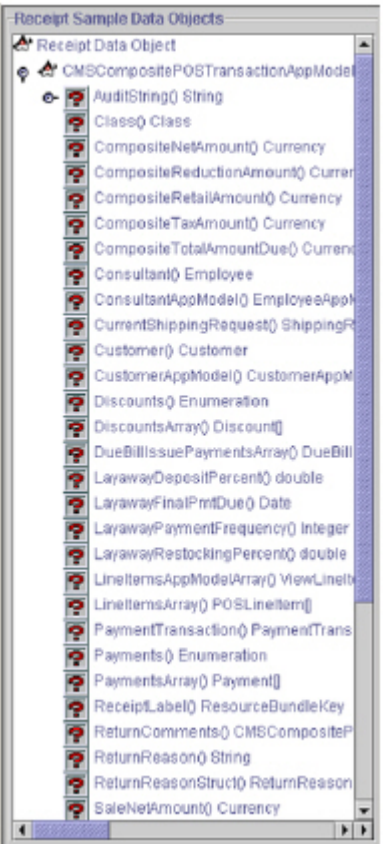

**Receipt Sample Data Objects pane** 

## <span id="page-22-0"></span>**Edit a receipt blueprint**

Retek® Integrated Store Operations (ISO) - Object Library and Tools Receipt & Report Builder<sup>™</sup> (Receipt & Report Builder) includes over 50 receipt blueprints and sample transactions for you to customize and modify. You can modify the receipt layout, add receipt line groups, attach or detach a receipt sample data object (RDO), and place fixed data elements by using the menu and toolbar selections.

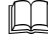

**Note:** Receipt blueprints have a **.bpt** extension and can be found in the \files\prod\receiptblueprints folder.

Receipt & Report Builder has the following receipt blueprint editing features:

- Attaching an RDO to a receipt blueprint
- Detaching an RDO to a receipt blueprint
- Adding receipt line groups
- Deleting receipt line groups
- Moving receipt line groups
- Adding receipt data elements
- Deleting receipt data elements
- Defining the attributes of receipt data elements
- Defining receipt attributes

## <span id="page-22-1"></span>**Open a receipt blueprint**

Before you can begin customizing or modifying a receipt blueprint, you must first open a receipt blueprint from the receipt blueprint and sample transaction library.

**Note:** See **Appendix B** for a list of receipt blueprints and sample transactions that are included with Receipt & Report Builder.

To open a receipt blueprint:

1. Select **File>Open Receipt Blueprint**.

OR

Click the **Open Receipt Blueprint** button.

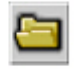

OR

Press and hold **CRTL** and **O** (**CTRL+O**) at the same time. This is the shortcut key for opening a receipt blueprint. The **Open** dialog box is displayed.

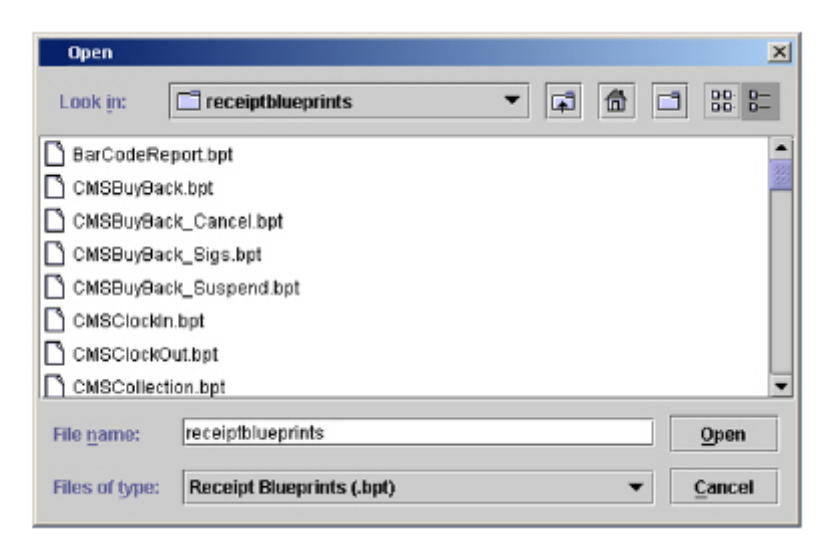

2. Navigate to the receipt blueprint directory.

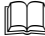

- **Note:** The default path is \files\prod\receiptblueprints.
- 3. Select the appropriate receipt blueprint.
- **Note:** Receipt blueprints have a **.bpt** extension.
- 4. In the **Open** dialog box, click the **Open** button. The attached RDO, receipt layout, and attributes of the selected receipt blueprint are displayed in the appropriate panes.

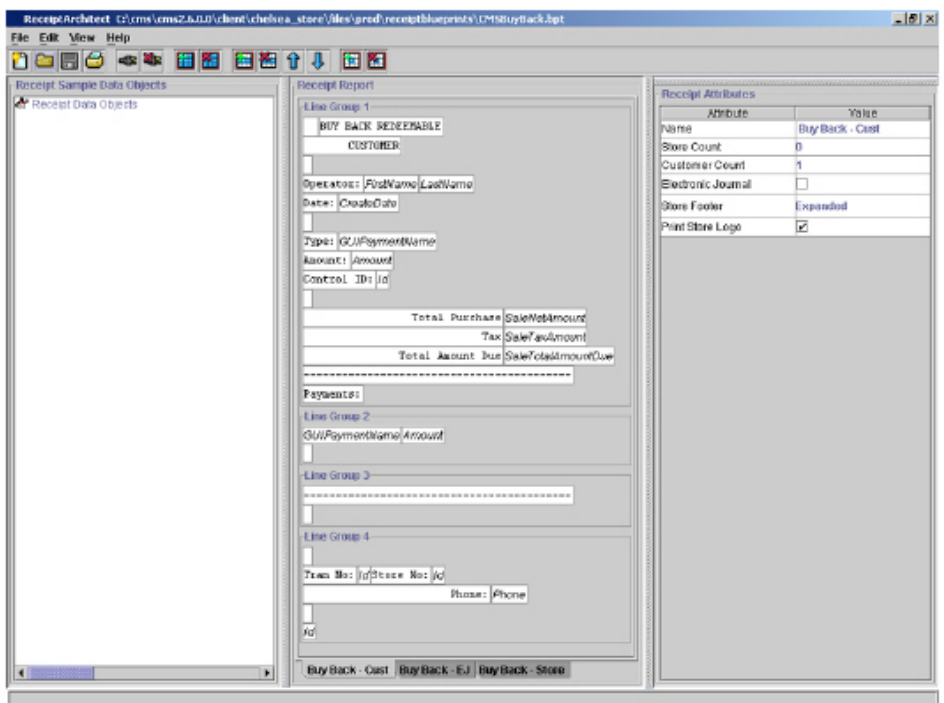

## <span id="page-24-0"></span>**Print a receipt blueprint sample**

While creating or modifying a receipt blueprint, you can print the receipt blueprint to view a hardcopy sample of the receipt blueprint. Printing a copy of the receipt blueprint allows you to compare the softcopy version of the receipt blueprint to a printed copy of the receipt.

To print a receipt blueprint sample:

• Select **File>Print Receipt Blueprint Sample**. OR

Click the **Print Receipt Blueprint Sample** button.

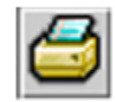

OR

Press and hold **CRTL** and **P** (**CTRL+P**) at the same time. This is the shortcut key for printing a receipt blueprint sample. A hardcopy sample of the selected receipt blueprint is printed to an attached printer.

**Note:** You must attach an RDO before printing a receipt blueprint. If you do not have an RDO attached to the receipt blueprint, the **Print Error** dialog box is displayed. To close the dialog box, click **OK**.

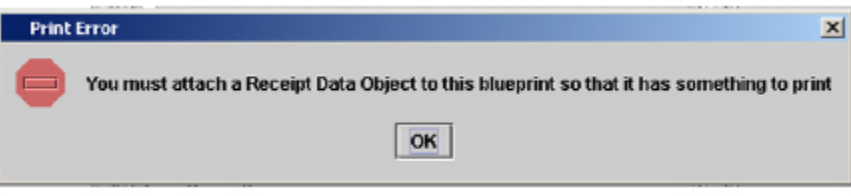

## <span id="page-24-1"></span>**Attach and detach receipt sample data objects**

The Retek® Point of Sale and Cash Management™ application overwrites an RDO (for example, comSCompositePOSTransaction.rdo) every time POS creates and completes a transaction. An RDO is similar to a serialized business object—it is an example to build a receipt against. An RDO is used as a sample to graphically instruct the application where to find the variable data elements for a receipt. In order to modify method elements in an existing receipt blueprint, you must attach an RDO to the receipt blueprint.

**Note:** A receipt data object is created after you complete a transaction.

Saving a receipt blueprint with an attached RDO is convenient for frequent modification of the receipt blueprint. However, it is best practice to detach the RDO before saving the receipt blueprint at the end of the day.

**Note:** You can explore a serialized business object by clicking on the tree nodes in the **Receipt Sample Data Object** pane.

#### <span id="page-25-0"></span>**Attach a receipt sample data object**

To attach an RDO to a receipt blueprint:

- 1. Open a receipt blueprint.
- 2. Select **File>Open Receipt Sample Data Object**. OR

Click the **Open Receipt Sample Data Object** button.

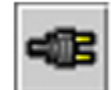

The **Open** dialog box is displayed.

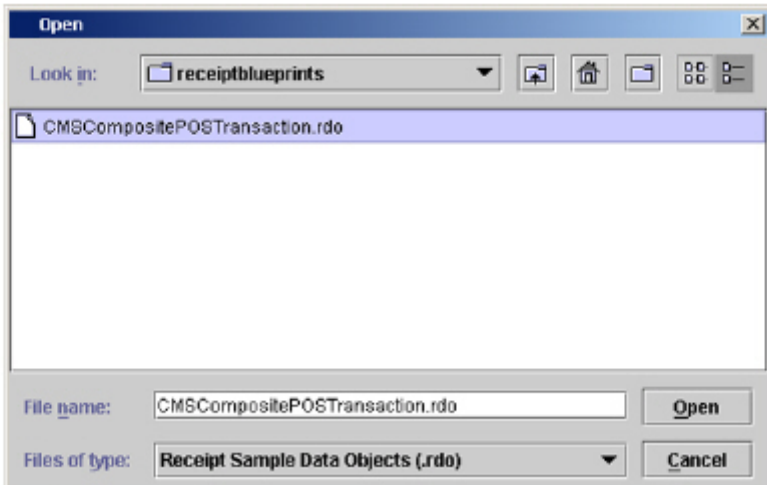

- 3. Navigate to the receipt blueprint directory.
- **Note:** The default path is \files\prod\receiptblueprints.
- 4. Open the appropriate RDO. The selected RDO is displayed in the **Receipt Sample Data Object** pane.

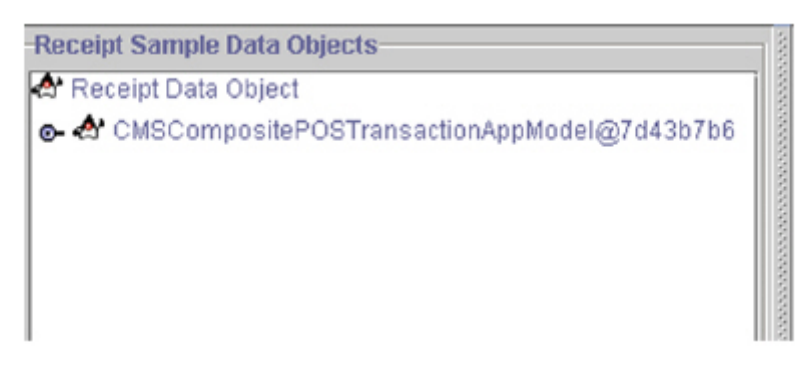

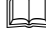

 **Note:** You must complete a transaction before you can create an RDO.

- **Note:** Receipt sample data objects files have an **.rdo** extension.
- 5. After you find a method that returns the appropriate result, drag the method on an existing data element in the **Receipt Report** pane. The result of that method, defined in the instance of the object at run time, will be printed at that location.

#### <span id="page-26-0"></span>**Detach a receipt sample data object**

To detach an RDO:

- 1. Open a receipt blueprint.
- 2. Select **File>Detach Receipt Sample Data Object**. OR

Click the **Detach Receipt Sample Data Object** button.

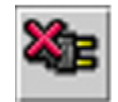

The **Detach Data Object** dialog box is displayed.

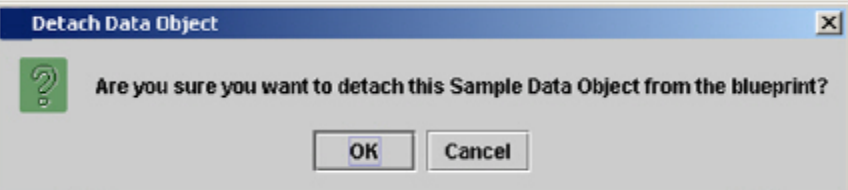

3. In the **Detach Data Object** dialog box, click **OK**. The selected RDO is removed from the **Receipt Sample Data Object** pane, and the RDO is detached from the receipt blueprint.

## <span id="page-26-1"></span>**Receipt line groups**

Receipt line groups control the printing of the iterating structure of a receipt. Receipt line groups are used to separate heading and footer information from a detail section of a receipt so that the heading and footer information is not repeated for each detail line. You can use multiple sets of receipt line groups for a single receipt blueprint.

Every data element in a receipt line group is printed for every occurrence of a repeating data element. For instance, if you have a data element whose value is derived from a method under an array (for example, price of a line item) each price in the array will be printed in turn until the array is exhausted. As each occurrence prints, any fixed elements in the receipt line group will also reprint.

#### <span id="page-26-2"></span>**Add receipt line groups**

To add a receipt line group:

- 1. Open a receipt blueprint.
- 2. Select **Edit>Add Receipt Line Group**. OR

Click the **Add Receipt Line Group** button.

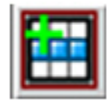

The new receipt line group is displayed below the last receipt line group in the **Receipt Report** pane.

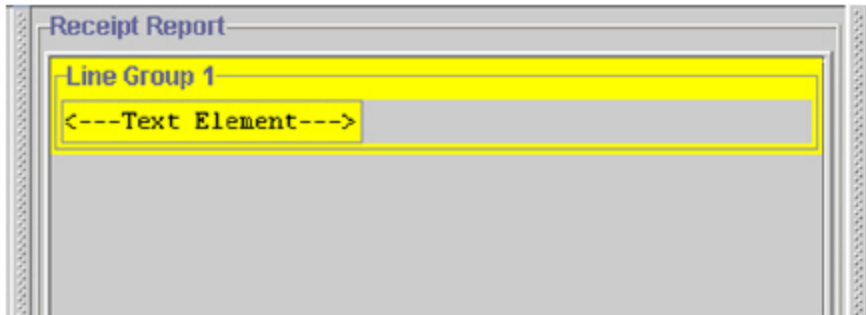

3. If you want to add more receipt line groups, repeat step 2.

After adding a receipt line group, the **Receipt Attributes** pane allows you to add attributes to the receipt data elements. For more information on defining the attributes of a receipt, see "Defining Receipt Elements*"*.

#### <span id="page-27-0"></span>**Delete receipt line groups**

To delete receipt line groups:

- 1. Open a receipt blueprint.
- 2. Select the receipt line group you wish to delete. The selected receipt line group is outlined in yellow.

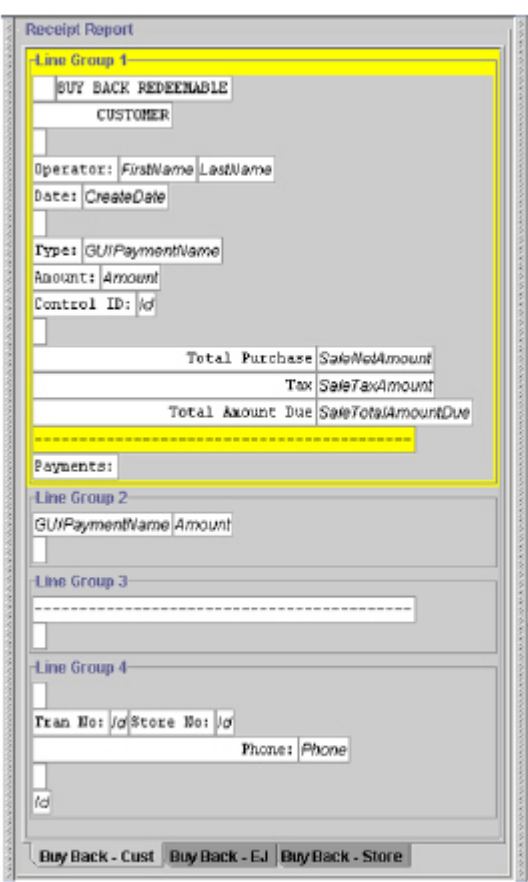

3. Select **Edit>Delete Receipt Line Group**. OR

Click the **Delete Receipt Line Group** button.

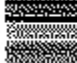

The **Delete Line Group** dialog box is displayed.

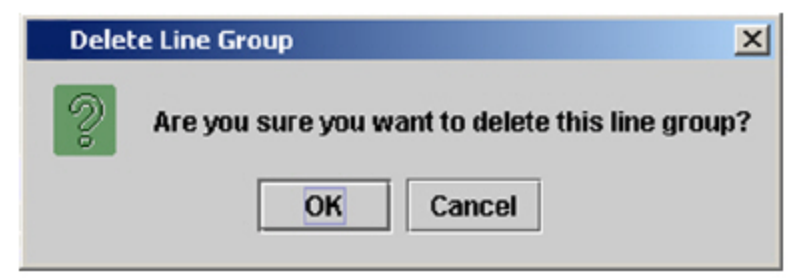

- 4. In the **Delete Line Group** dialog box, click **OK**. The selected receipt line group is no longer displayed in the **Receipt Report** pane.
- 5. If you want to delete more receipt line groups, repeat steps 2-4.

#### <span id="page-28-0"></span>**Reorder receipt line groups**

Receipt & Report Builder allows you to graphically move receipt line groups up and down to reorder and customize the appearance of a receipt report.

#### **Move a receipt line group up**

To move a receipt line group up:

1. In the **Receipt Report** pane, select the receipt line group you want to move up. The selected receipt line group is outlined in yellow.

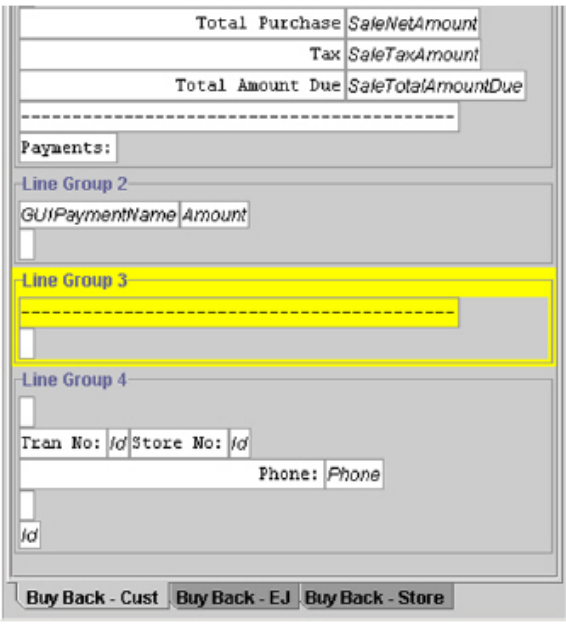

2. Select **Edit>Move Line Group Up**. OR

Click the **Move Line Group Up** button

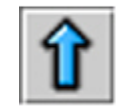

#### OR

Press and hold **CTRL** and **ARROW UP** (**CTRL+ARROW UP**) at the same time. This is the shortcut key for moving a receipt line group up. The selected receipt line group is moved up one receipt line group. Also, the receipt line group is renamed according to its position on the receipt layout. For example, the second receipt line group in a receipt report is named **Line Group 2**.

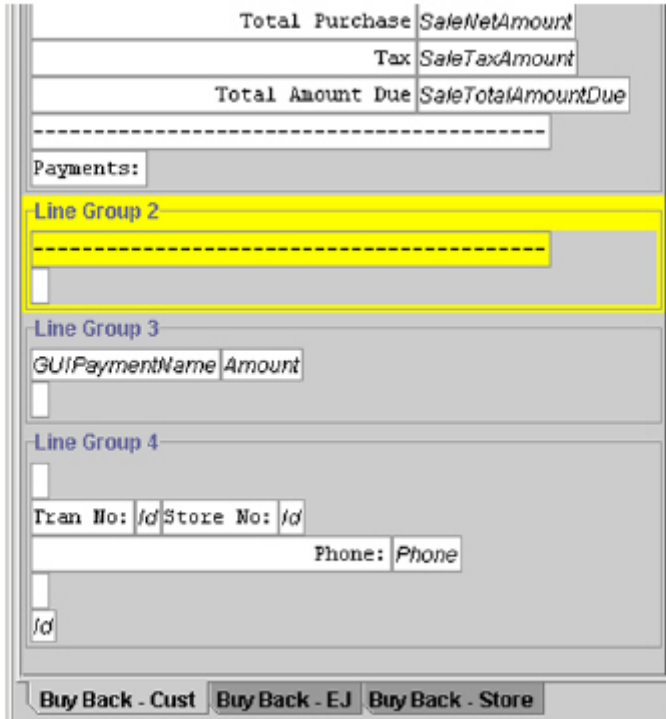

3. To move the selected receipt line group up another receipt line group, repeat step 2.

#### **Move a receipt line group down**

To move a receipt line group down:

1. In the **Receipt Report** pane, select the receipt line group you want to move down. The selected receipt line group is outlined in yellow.

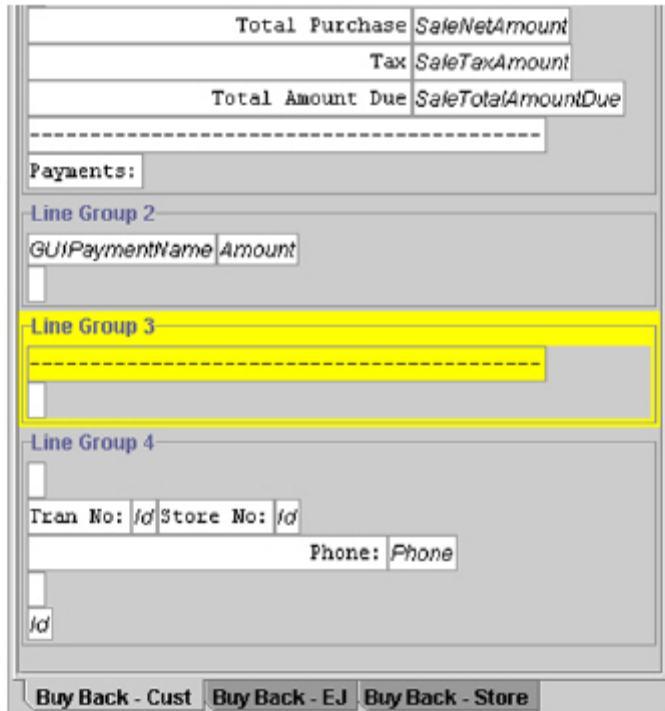

2. Select **Edit>Move Line Group Down**. OR

Click the **Move Line Group Down** button

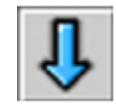

OR

Press and hold **CTRL** and **ARROW DOWN** (**CTRL+ARROW DOWN**) at the same time. This is the shortcut key for moving a receipt line group down. The selected receipt line group is moved down one receipt line group. Also, the receipt line group is renamed according to its position on the receipt report. For example, the second receipt line group in a receipt report is named **Line Group 2**.

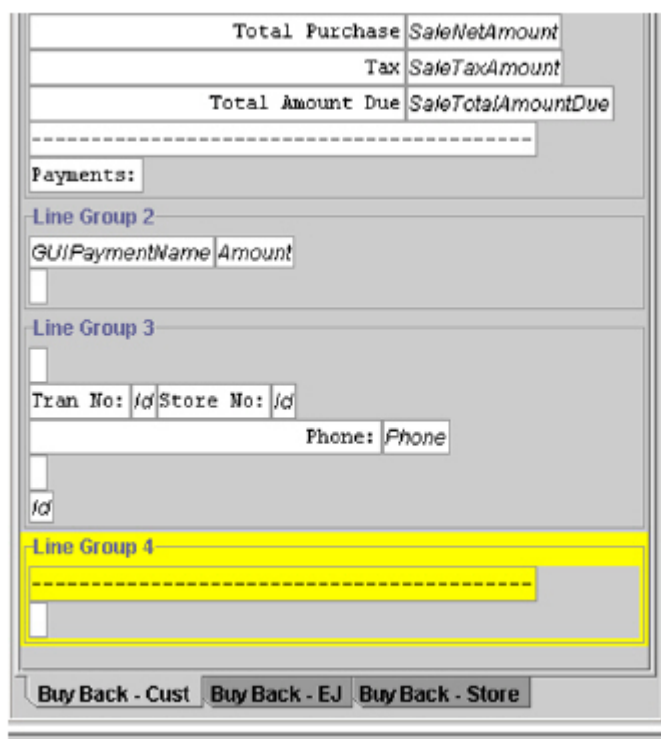

3. To move the selected receipt line group down another receipt line group, repeat step 2.

## <span id="page-31-0"></span>**Add and delete receipt data elements**

Receipt data elements are the building blocks of a receipt. There are two type of receipt data elements:

- **Static elements**—Parts of the receipt that print as they appear on the **Receipt Report** pane. Headings are an example of a static element (for example, Total Amount Due).
- **Method elements**—Parts of the receipt in which information is extracted from a business object, and they are displayed on the printed receipt. The appearance of a method element varies from what you see on the **Receipt Report** pane and what appears on the printed receipt. The information that is extracted from the business object is what appears on the printed receipt (for example, the monetary amount that represents the total amount the customer owes).
- *Note:* In Receipt & Report Builder, method elements are italicized.

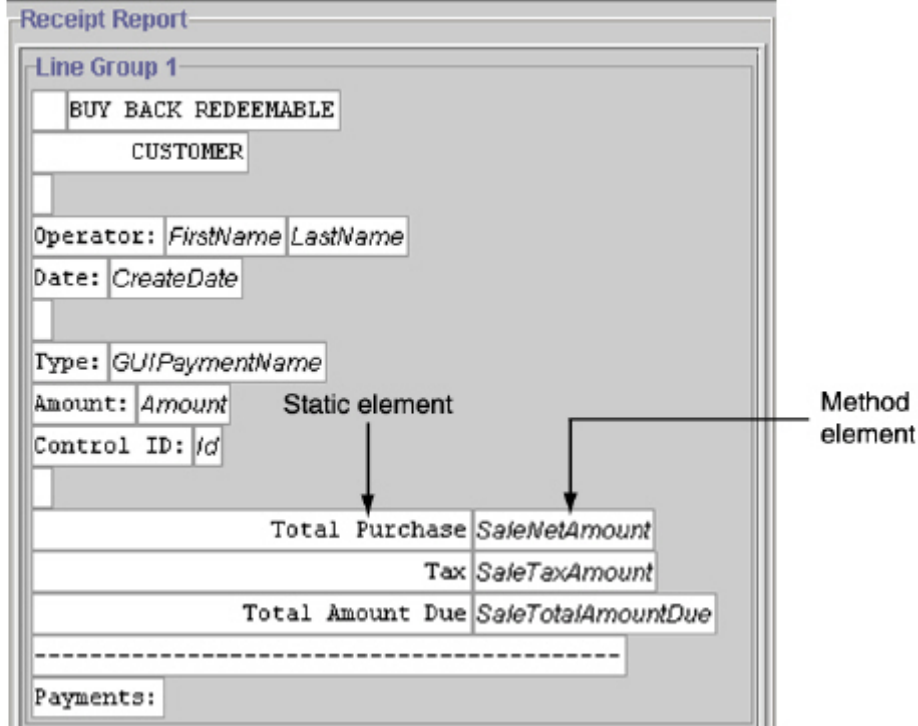

Receipt data elements are added to receipt line groups in the **Receipt Report** pane, and they are modified in the **Receipt Data Element Attributes** pane.

#### <span id="page-32-0"></span>**Add a receipt data element**

To add a receipt data element:

1. Select the appropriate receipt line group. The selected receipt line group is outlined in yellow.

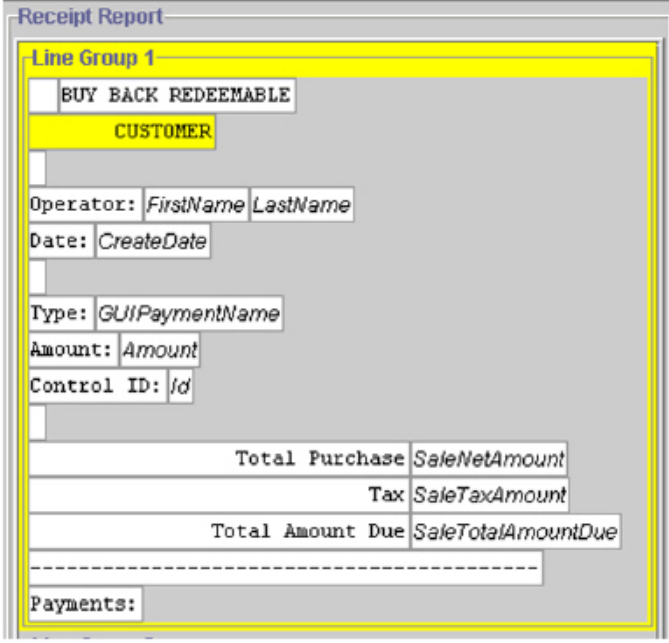

**Note:** If you are creating a new receipt blueprint, you will need to add receipt line groups before you can add receipt elements.

2. Select **Edit>Add Receipt Element**. OR

Click the **Add Receipt Element** button.

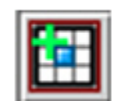

#### OR

Press and hold **CRTL** and **A** (**CTRL+A**) at the same time. This is the shortcut key for adding a receipt element. The new receipt data element is added after the last receipt data element in the selected receipt line group.

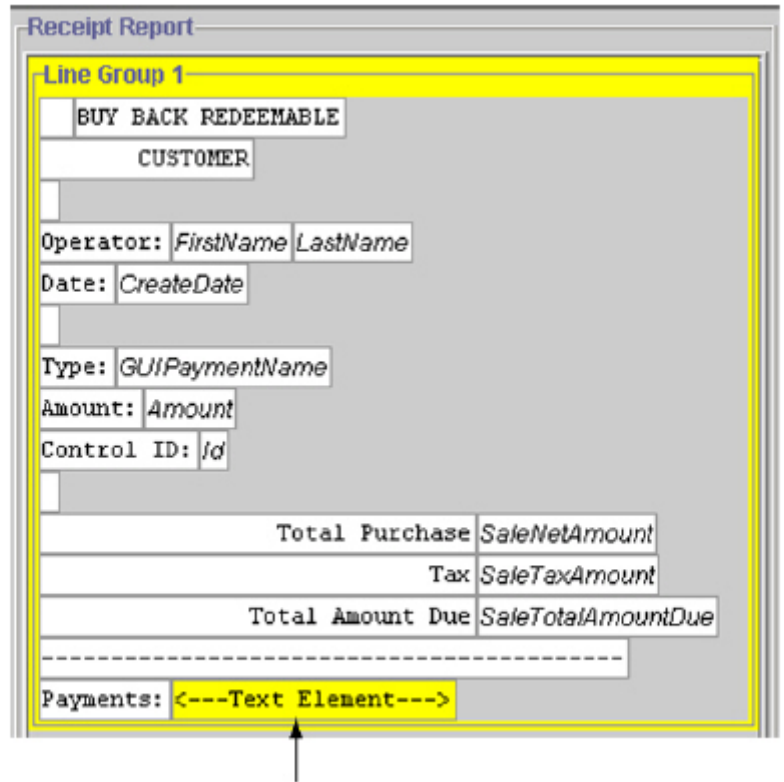

Added receipt element

**Note:** If you have not selected a receipt line group, the **Indicate Line Group** dialog box is displayed. To close the dialog box, click **OK**.

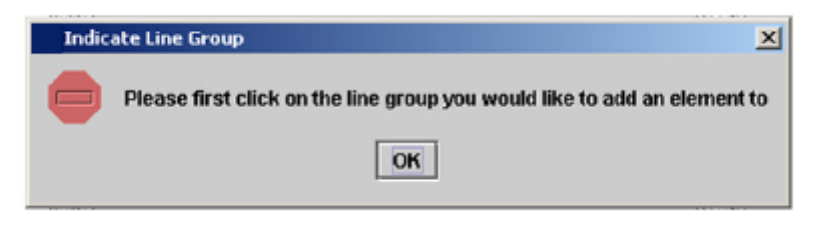

#### <span id="page-34-0"></span>**Reorder receipt data elements**

After adding a receipt data element, you can reorder the receipt data element within the receipt line group by dragging and dropping the receipt data element in a different location in a receipt line group.

To reorder a receipt data element:

1. Select the appropriate receipt data element. The selected receipt data element is outlined in yellow.

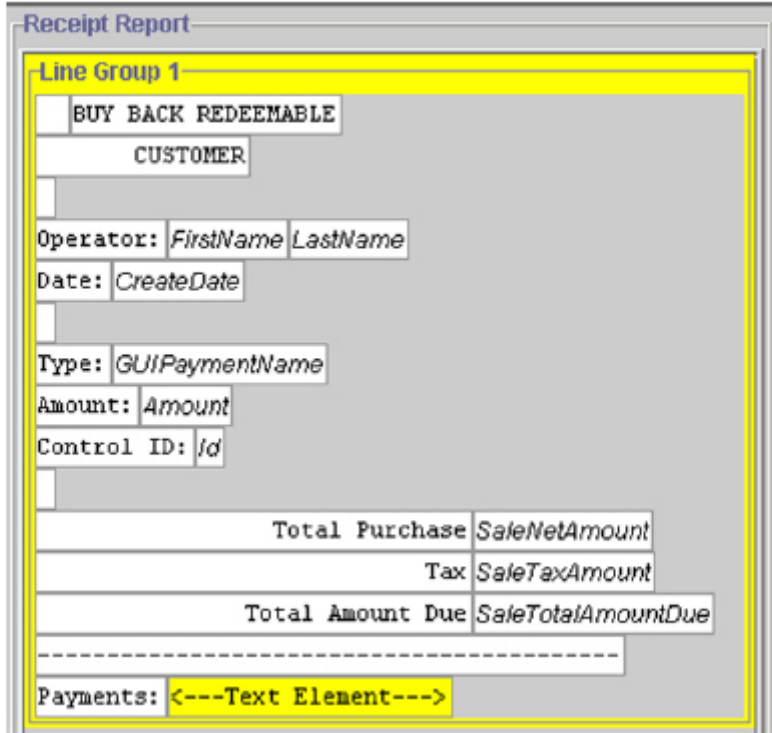

2. Drag the selected receipt data element to the desired location in the **Receipt Report** pane. A green field with an arrow is displayed to indicate where the selected receipt data element will be placed.

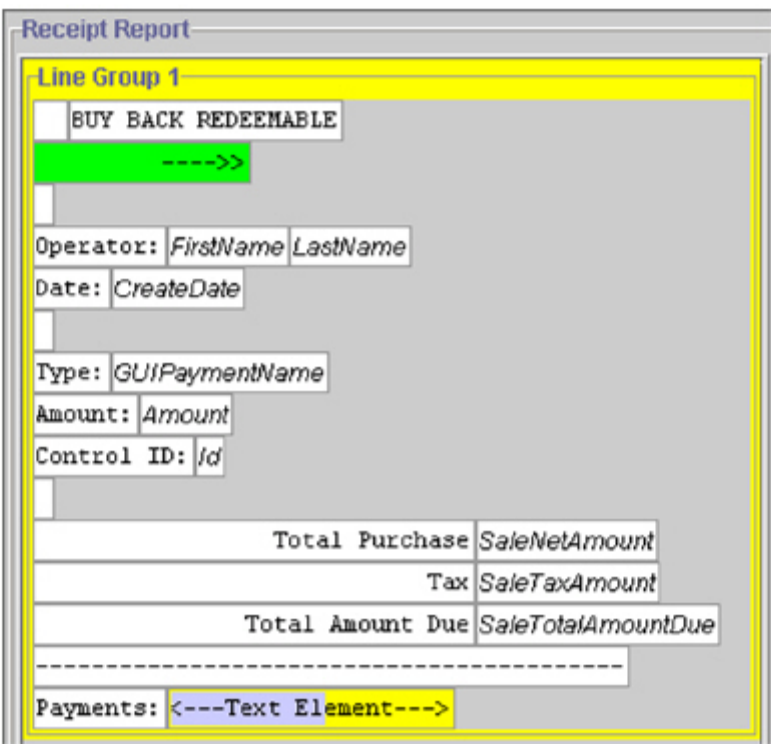

3. Drop the selected receipt data element in the desired location. The receipt data element is displayed in a new location.

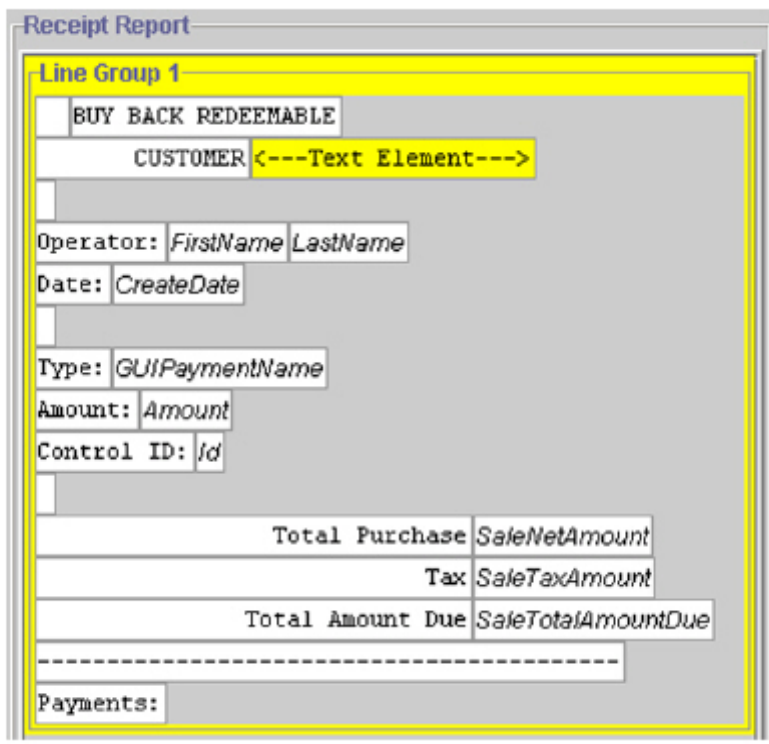

 **Note:** Receipt elements can be dragged and dropped between different receipt line groups.
### **Delete a receipt data elements**

To delete a receipt data element:

1. Select the appropriate receipt data element. The receipt data element is highlighted in yellow.

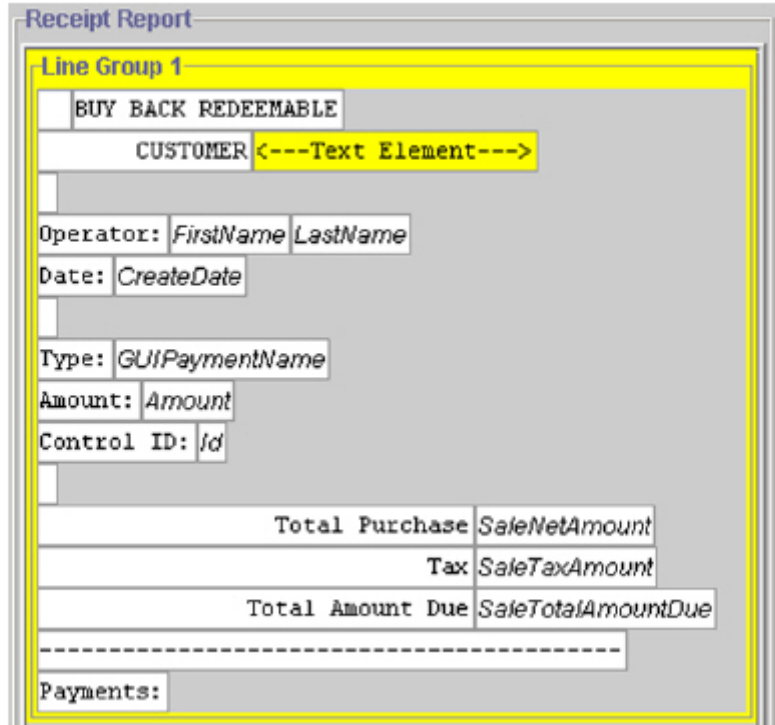

2. Select **Edit>Delete Receipt Element**. OR

Click the **Delete Receipt Element** button.

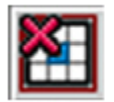

#### OR

Click the **Delete** button. This is the shortcut key for deleting a receipt data element. The **Delete Element** dialog box is displayed.

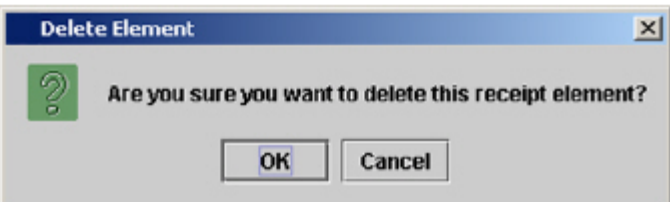

3. In the **Delete Element** dialog box, click **OK**. The receipt data element is no longer displayed in the **Receipt Report** pane.

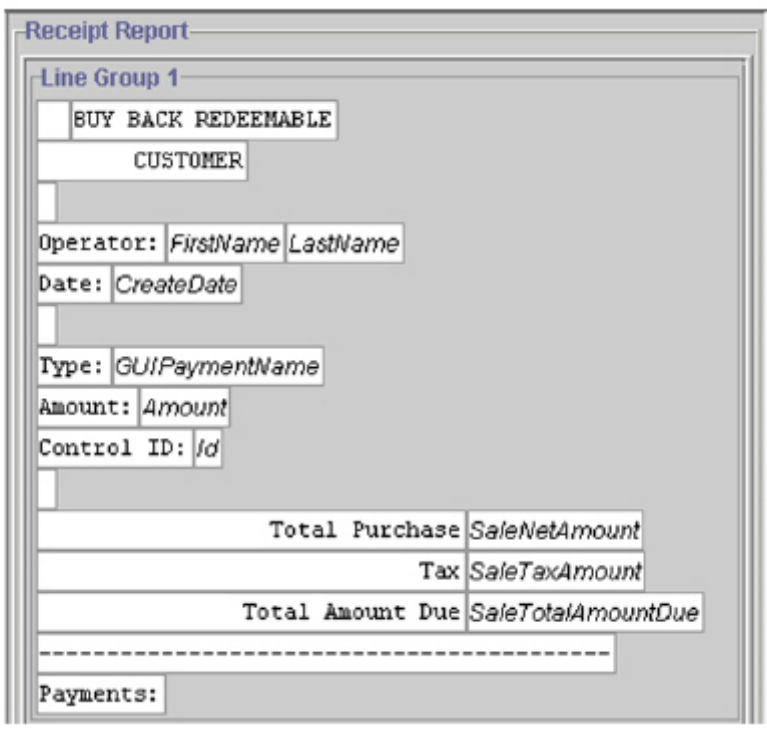

## **Define receipt data element attributes**

Receipt & Report Builder allows you to change the attributes of static receipt elements. Because method elements depend on information extracted from business elements, you cannot modify their attributes.

To define the attributes of a static element:

1. Select the static element you wish to change. The selected receipt data element is highlighted in yellow, and the attributes of the selected receipt data element are displayed in the **Receipt Data Element Attributes** pane.

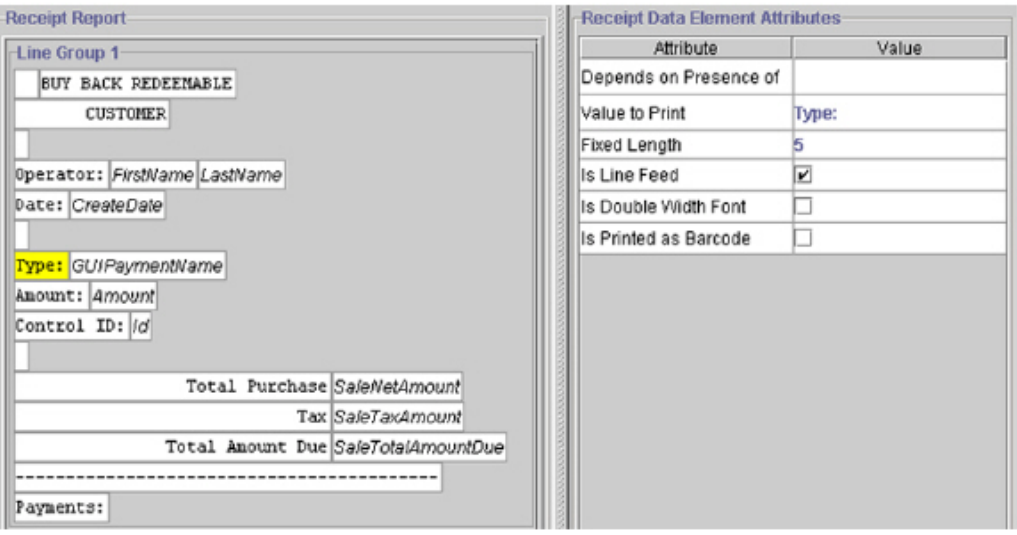

2. In the **Receipt Data Element Attributes** pane, select the appropriate attribute. The attribute is highlighted in blue.

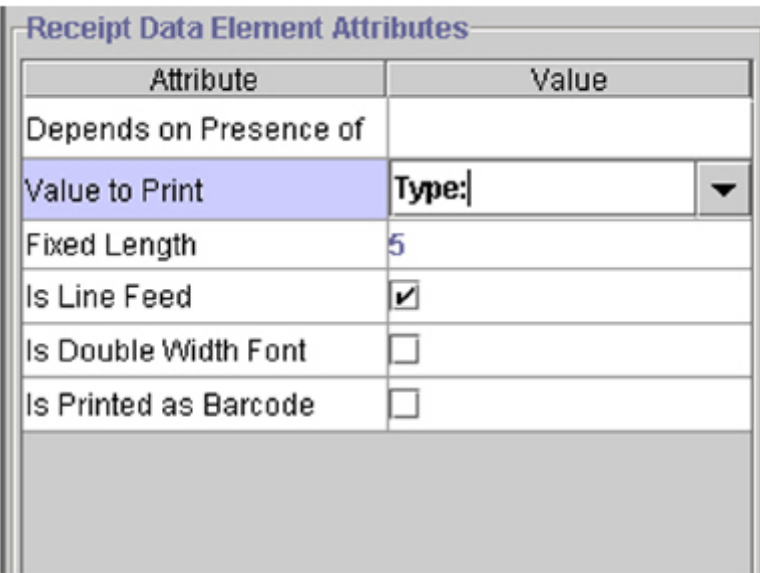

 **Note:** To change the attribute of a receipt element in the **Depends on the Presence of** or the **Value to Print** fields, click the **Value** field and select a value from the drop-down list.

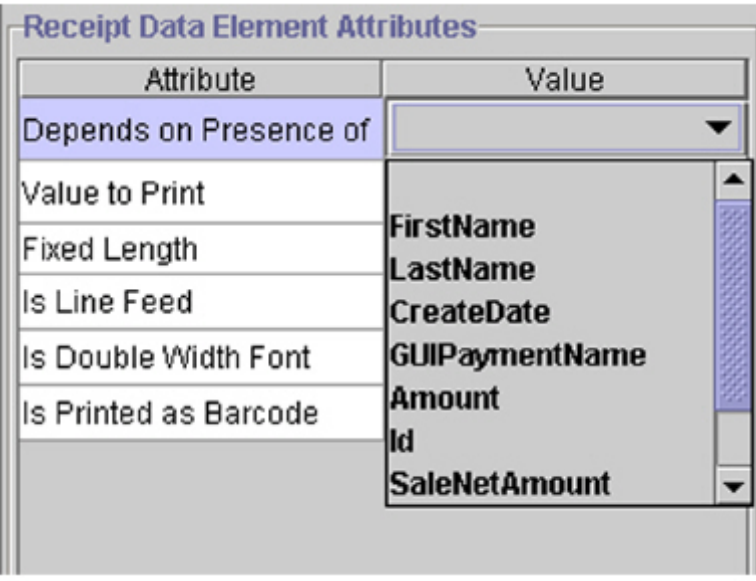

3. Define the new value for the element attributes.

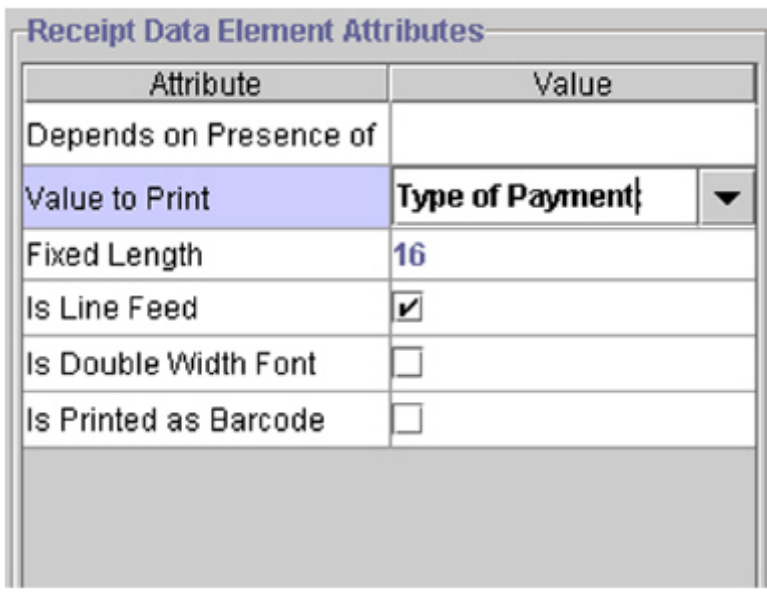

**Note:** The new attribute or value of the selected receipt data element is displayed in the **Receipt Report** pane.

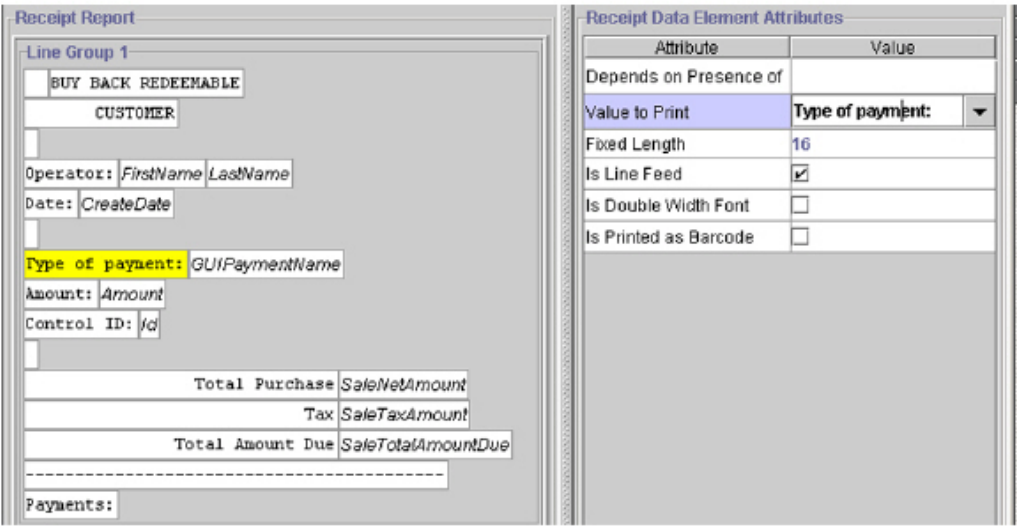

### **Interpret receipt data element attributes**

The table below lists receipt data element attributes, type of elements, how attribute values are defined, and the printed result of the defined attribute.

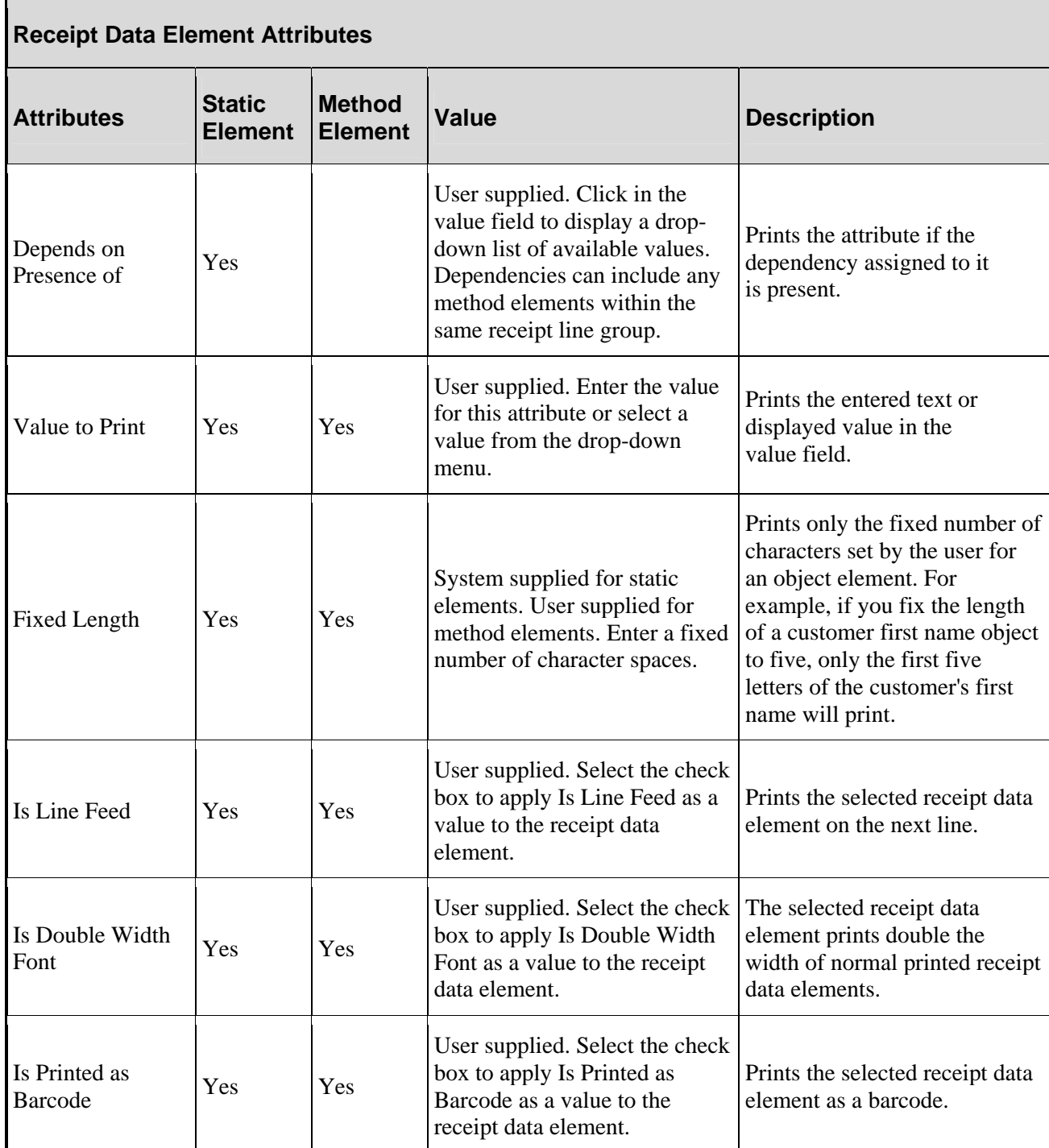

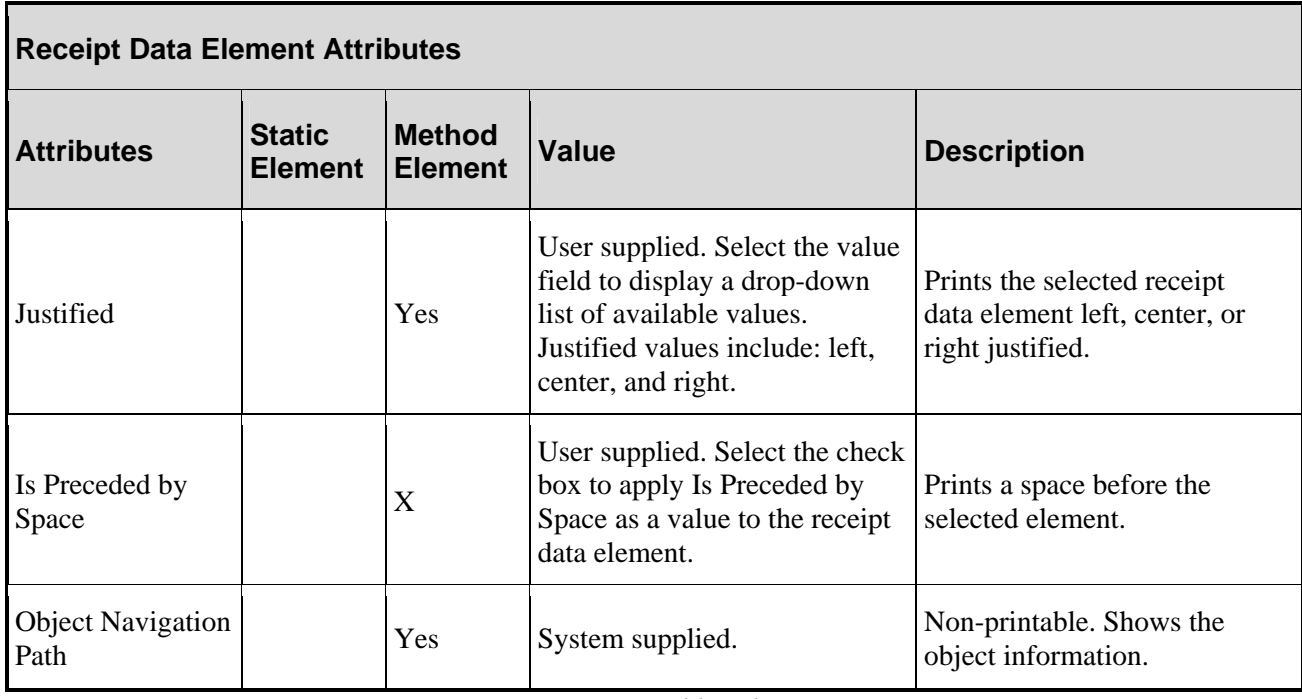

The table below shows the additional values for the *DoubleValue* object element .

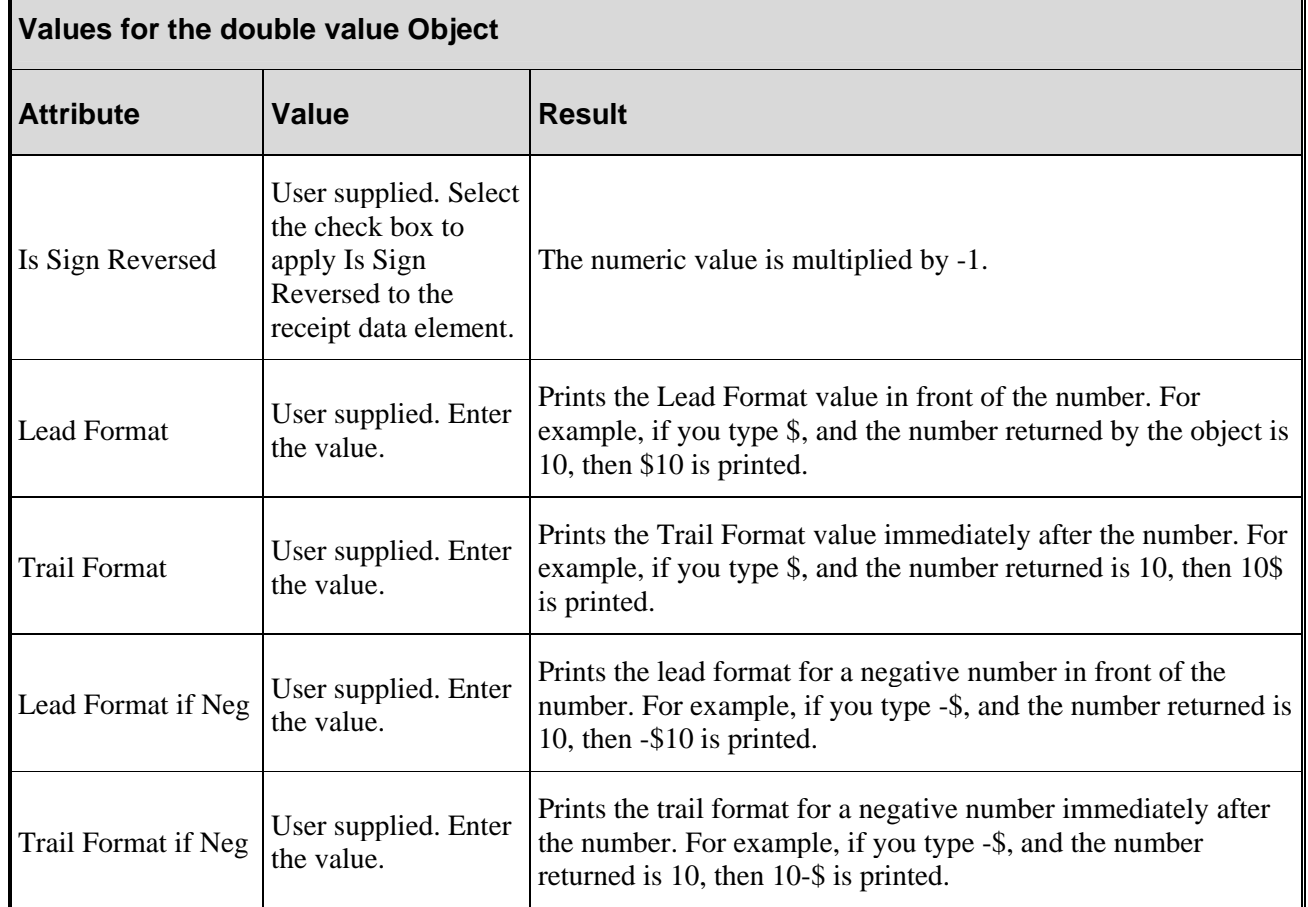

 $\blacksquare$ 

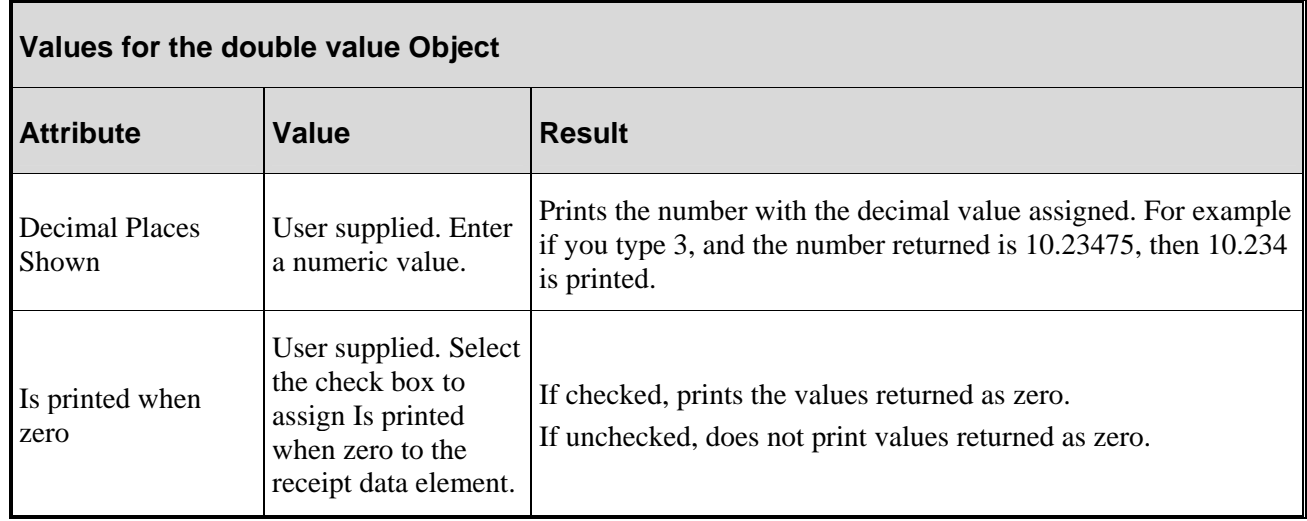

# **Define receipt attributes**

Receipt attributes are those values assigned to a receipt. The available attributes are displayed in the **Receipt Attributes** pane.

### **Interpret Receipt Attributes**

The table below lists receipt attributes, how the value of an attribute is defined, and the printed result of each attribute.

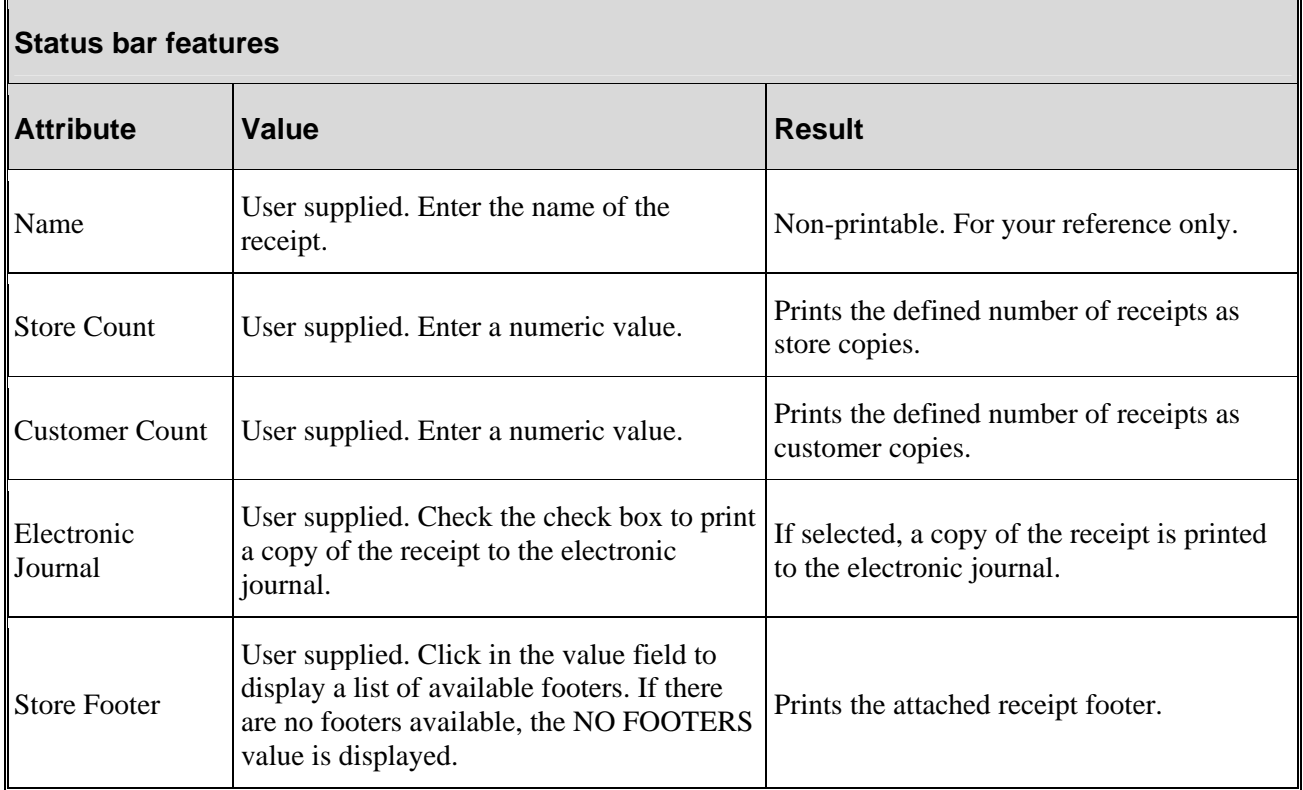

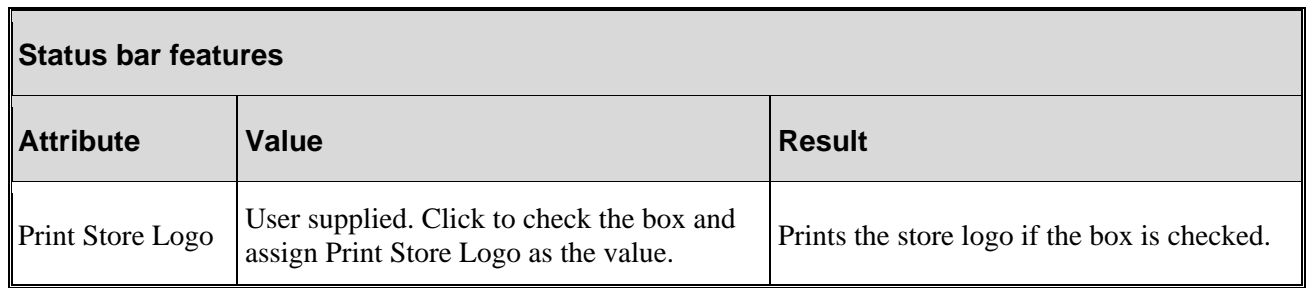

### **Define a receipt name**

To define the name of the receipt:

1. In the **Receipt Attributes** pane, select the **Name** value field. The selected row is highlighted in blue.

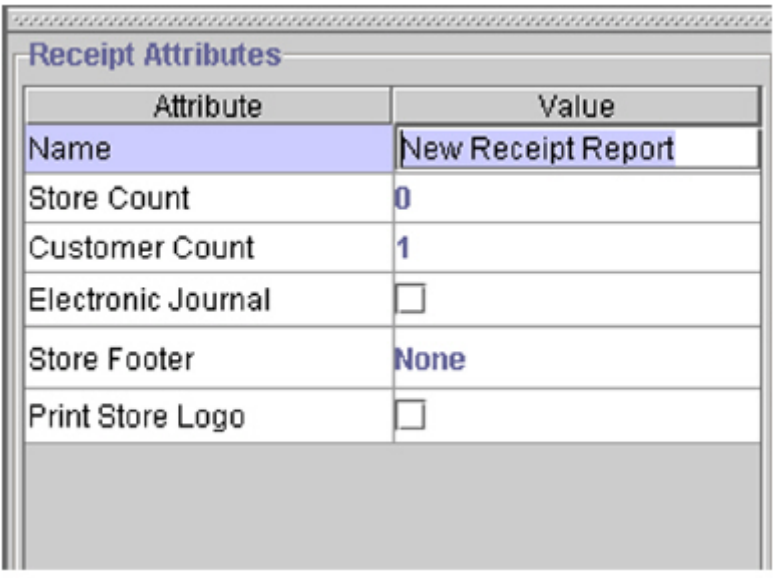

2. Enter the receipt name and press the **Enter** key.

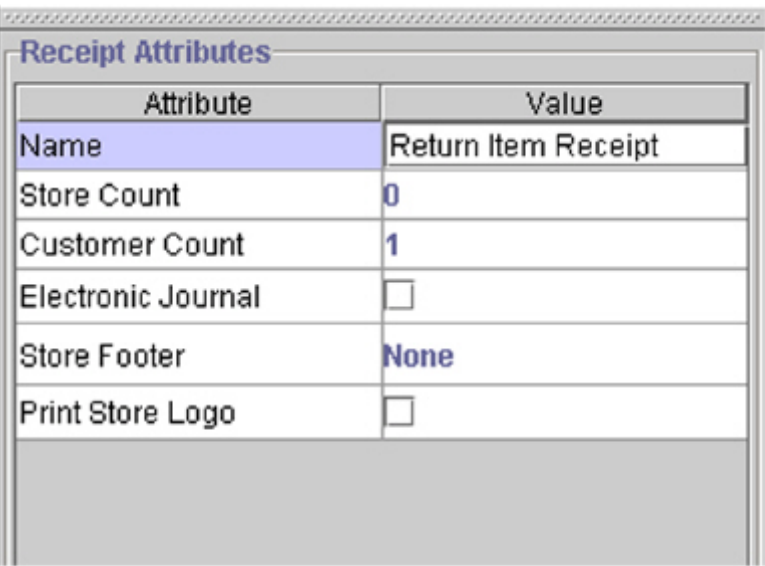

### **Define the number of receipts printed to the store**

To define the number of receipts printed to the store:

1. In the **Receipt Attributes** pane, select the **Store Count** value field.

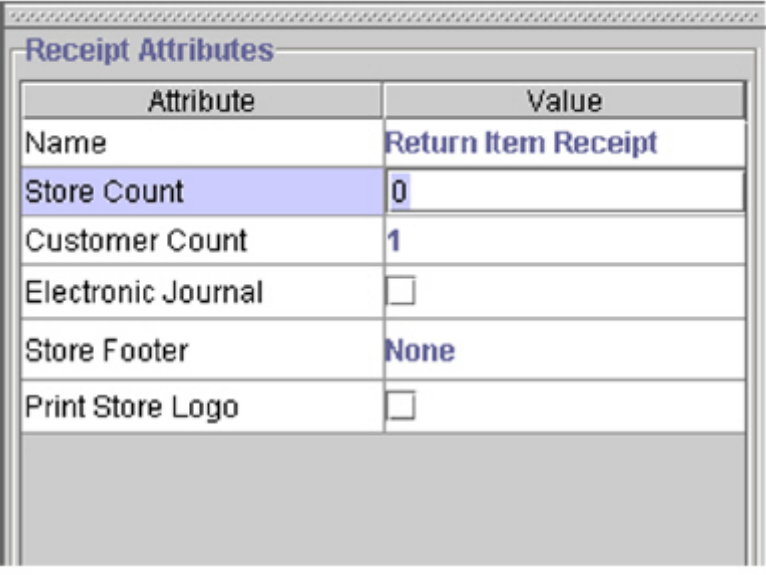

2. Enter the number of printed store copy receipts and press the **Enter** key.

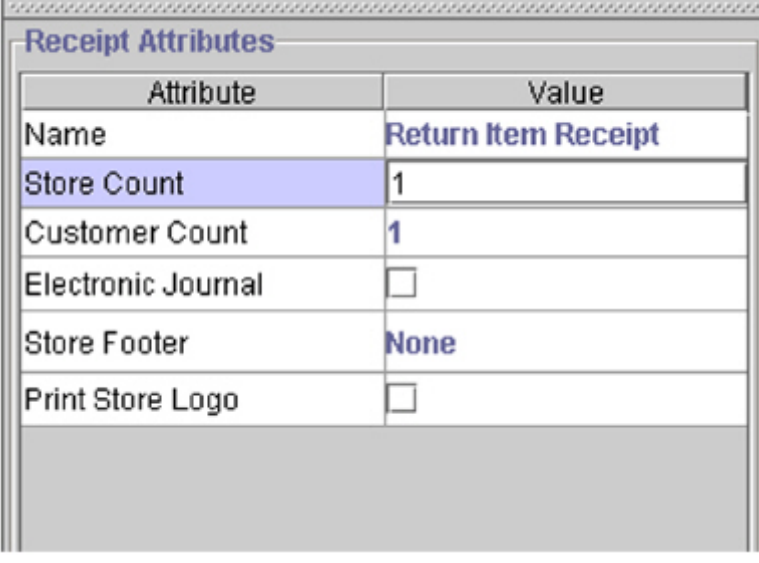

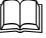

**Note:** The default value for the number of receipts printed to the store is zero.

### **Attach a footer to a receipt blueprint**

Before you can attach a footer to a receipt blueprint, you must create footers. After you have created footers, you can attach any footer to a receipt blueprint.

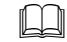

 **Note:** If there are no footers, the only available option is **No Footer**.

To add a footer to a receipt blueprint:

1. In the **Receipt Attributes** pane, select the **Store Footer** drop-down value field.

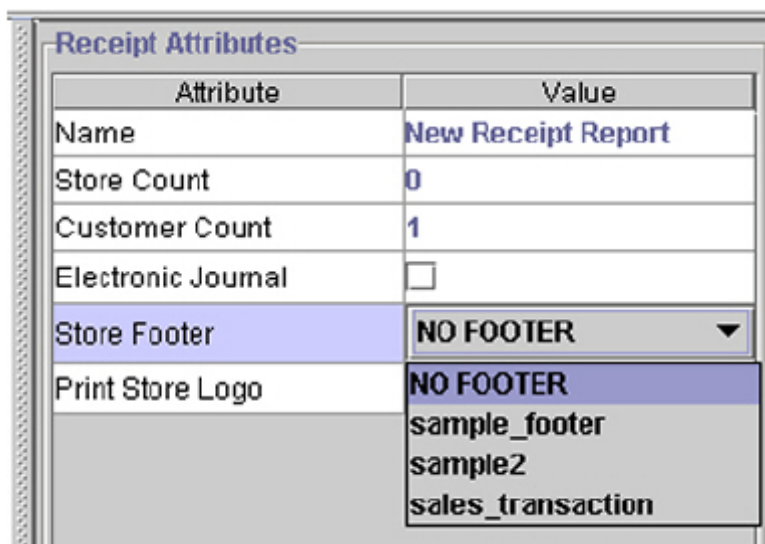

2. Select a value from the drop-down list. The selected value is displayed in the **Store Footer** value field.

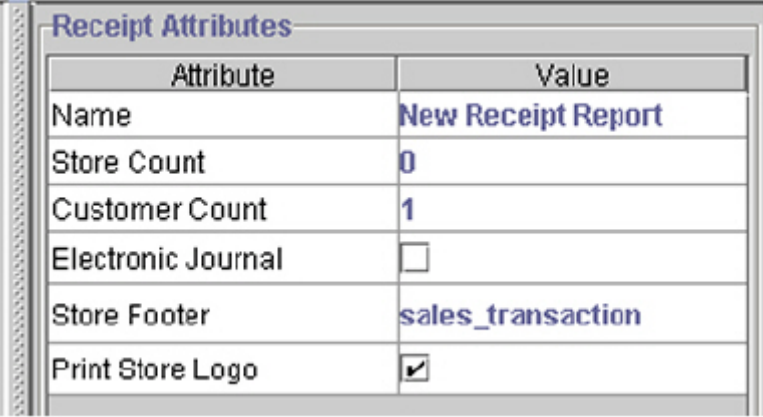

### **Print receipts to an electronic journal**

An electronic journal stores electronic copies of printed receipts. If the **Electronic Journal** option is checked, Receipt & Report Builder will send a copy of the printed receipt in the form of a text file to the electronic journal. You can access and view the text files in the POS application using the **Reports** option in the **Management Menu** window.

To print receipts to an electronic journal:

• In the **Receipt Attributes** pane, select the check box in the **Electronic Journal** value field.

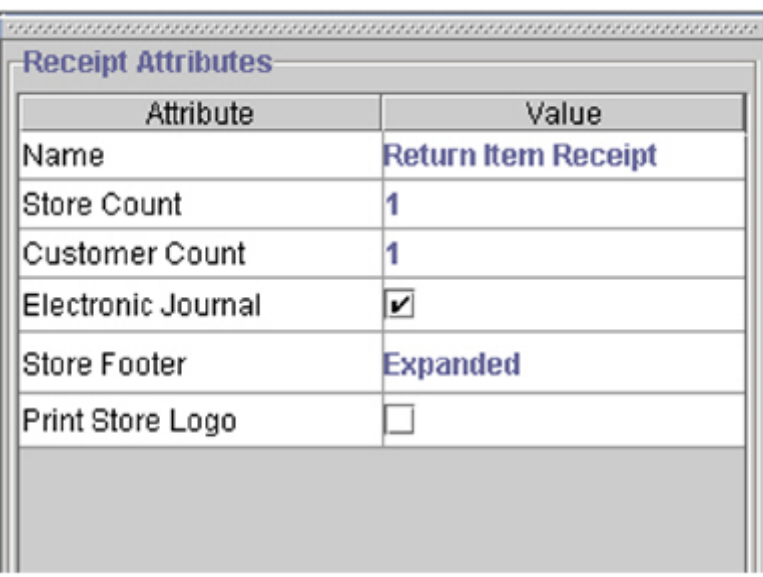

### **Print a store logo on a receipt**

Receipt & Report Builder allows you to print the company or store logo on the receipts. The location of the image file of the logo is stored in a configuration file so you do not have to specify the image file or the location of the image file to print the logo. By default, the logo is printed at the top of the receipt in the header area.

To print a store logo on a receipt:

• In the **Receipt Attributes** pane, click the checkbox in the **Print Store Logo** value field.

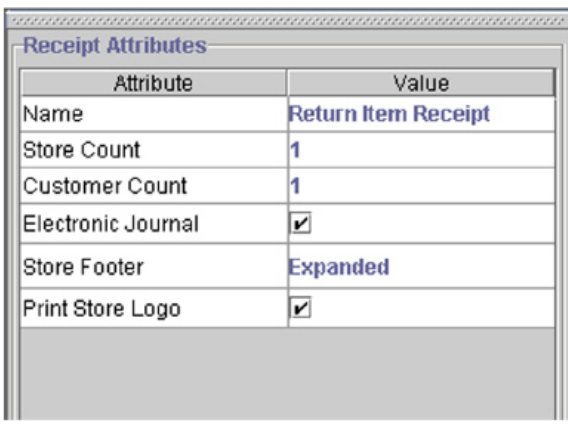

## **Save a modified receipt blueprint**

To save a modified receipt blueprint:

- 1. Select **File>Save Receipt Blueprint**.
	- OR

Click the **Save Receipt Blueprint** button.

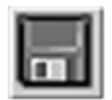

#### OR

Press and hold **CRTL** and **S** (**CTRL+S**) at the same time. This is the shortcut key for saving a receipt blueprint. The **Save** dialog box is displayed.

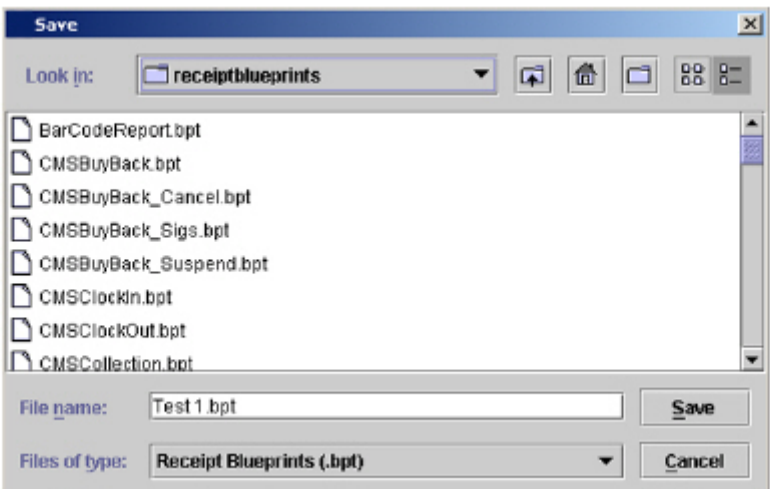

2. Click **Save**. The **Replace Existing File?** dialog box is displayed.

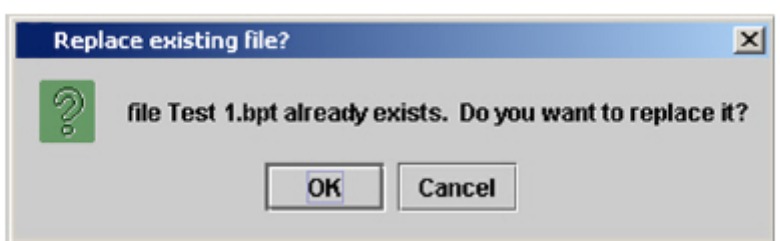

3. In the **Replace Existing File?** dialog box, click **OK**. The file is updated with the new version.

**Note:** If you do not want to replace the existing file with the updated file, click the **Cancel** button in the **Replace Existing File?** dialog box.

# **Close a receipt blueprint**

To close a receipt blueprint:

- 1. Select **File>Close**.
	- OR

Press and hold **CRTL** and **C** (**CTRL+C**) at the same time. This is the shortcut key for closing a receipt blueprint. The **Save Changes** dialog box is displayed.

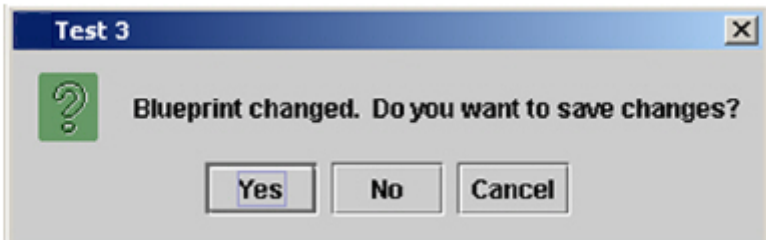

2. To save changes and close the receipt blueprint, click **Yes**. OR

To close the receipt blueprint without saving changes, click **No**. OR

To cancel closing the receipt blueprint, click the **Cancel** button.

# **Exiting receipt/report builder**

To exit Receipt & Report Builder:

- Select **File>Exit**.
	- OR

Press and hold **CRTL** and **X** (**CTRL+X**) at the same time. This is the shortcut key for exiting Receipt & Report Builder. The Receipt & Report Builder application is closed.

# **Create a new receipt blueprint**

Retek® Integrated Store Operations (ISO) - Object Library and Tools Receipt & Report Builder<sup>™</sup> (Receipt & Report Builder) allows you to create receipt blueprints for the POS application based on transactional data. After saving a receipt blueprint, you can print receipts against the receipt blueprint. The following are steps to creating a new receipt:

- 1. Create a receipt blueprint.
- 2. Invoke the receipt.

**Note:** Before you begin creating a new receipt, see Appendix B for a library of receipt blueprints and sample transactions that comes with Receipt & Report Builder.

## **Create a new receipt blueprint**

- **Note:** Before you begin creating a new receipt blueprint, you may have to serialize a sample of the business object you wish to report against. For more information, see Appendix A, "Serializing a Business Object."
- **Note:** The Java code for a POS GUI window must be modified to allow a new receipt blueprint file name to be called at the appropriate window. If there is an existing receipt that prints at the desired window, it is recommended that you modify that receipt blueprint rather than create a new receipt blueprint.

**Note:** Receipt blueprints have a **.bpt** extension and can be found in the \files\prod\receiptblueprints folder.

To create a new receipt blueprint:

1. Select **File>New Receipt Blueprint**. OR

Click the **New Receipt Blueprint** button.

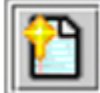

The **Enter Blueprint Name** dialog box is displayed.

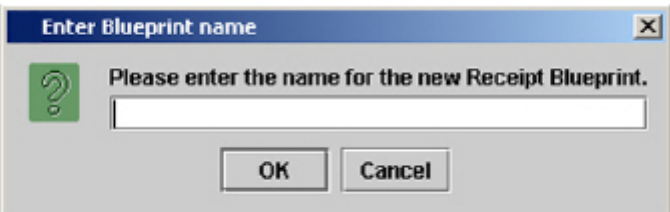

- 2. In the **Enter Blueprint Name** dialog box, enter the name of the receipt blueprint.
- **Note:** Do not type the **.bpt** file extension to the filename. Receipt & Report Builder automatically attaches the **.bpt** file extension to the filename.

3. Click **OK**. The appropriate panes are displayed.

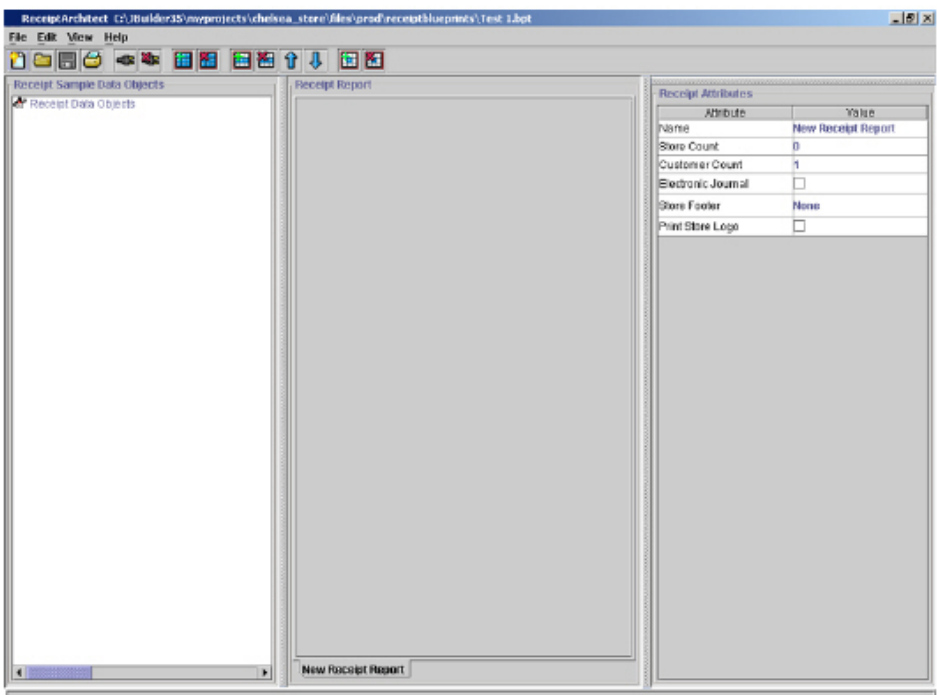

4. In the **Receipt Attributes** pane, enter the receipt blueprint name.

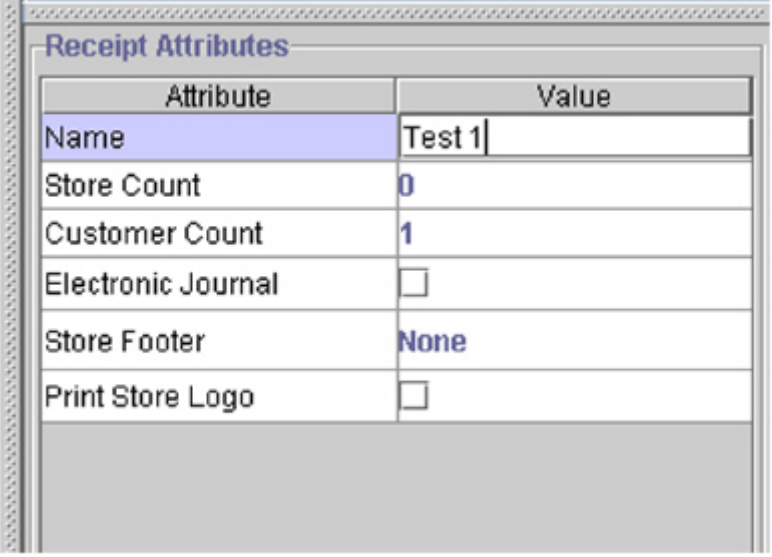

5. Attach a receipt sample data object (RDO). The RDO is the business object you serialized before you created a receipt blueprint. The attached RDO is displayed in the **Receipt Sample Data Object** pane.

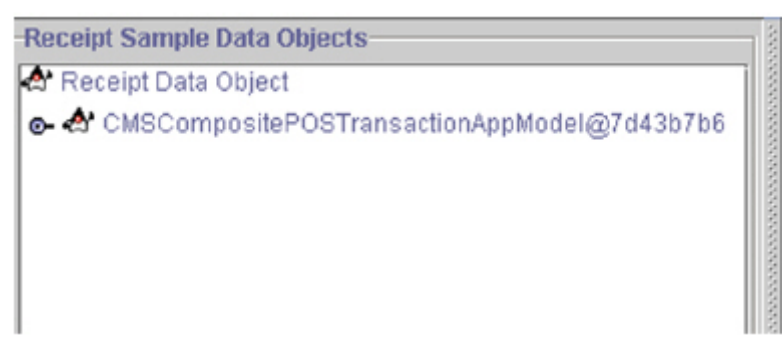

6. Add the appropriate number of receipt line groups. Each added receipt line group contains one default static receipt element. The the receipt line groups are displayed in the **Receipt Report** pane. After adding a receipt line group, the **Receipt Data Elements Attributes** pane is displayed.

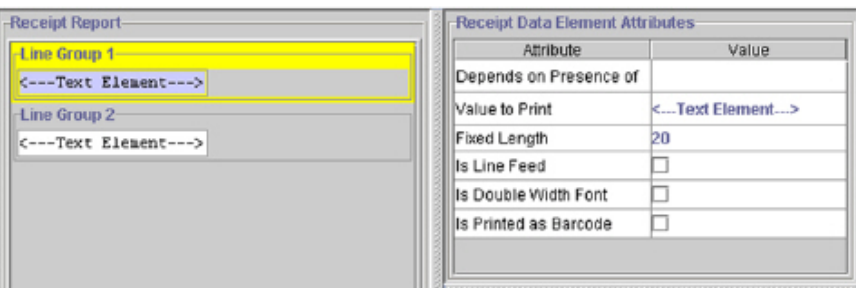

7. In the line groups, add receipt data elements. The receipt data elements are displayed in the **Receipt Report** pane.

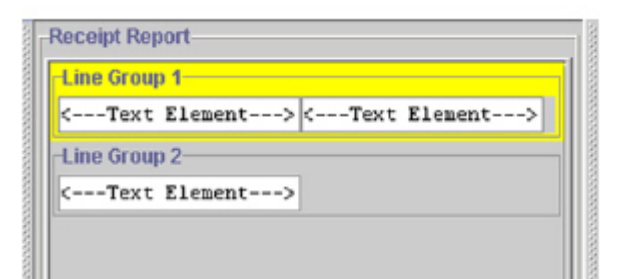

8. Define the receipt element attributes.

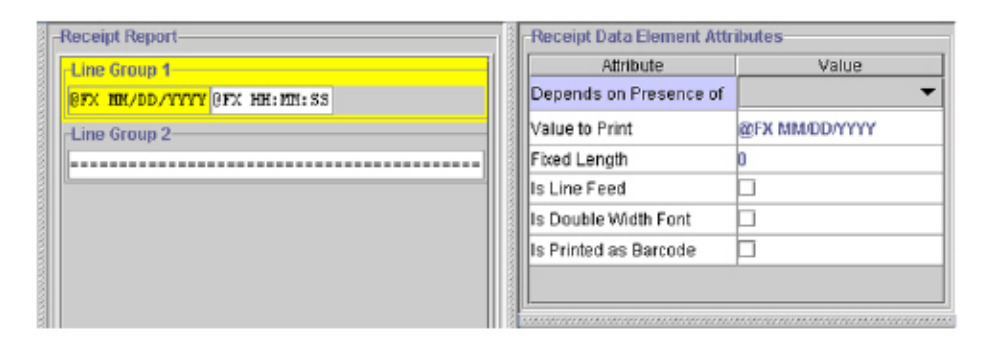

- 9. Define the receipt attributes.
- 10. To print and review a copy of the receipt, select **File>Print Receipt Blueprint Sample**. OR

Click the **Print Blueprint Sample** button.

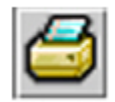

OR

Press and hold **CRTL** and **P** (**CTRL+P**) at the same time. This is the shortcut key for printing a receipt blueprint sample.

11. To detach the RDO, select **File>Detach Receipt Sample Data Object**. OR

Click the **Detach Receipt Sample Data Object** button

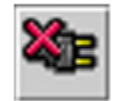

- 12. Save the receipt.
- 13. Define the name of the receipt in the **ReceiptBlueprintInventory** class.

# **Invoke the receipt**

The final step to creating a new receipt is invoking the receipt within Receipt & Report Builder.

To invoke the receipt within the application:

- 1. Return to the section of the code where you want to print the receipt.
- 2. Remove the code that serializes the sample object.

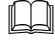

**Note:** You may want to omit this step for performance reasons and perform it only when testing with receipts.

3. Instantiate a **ReceiptFactory** by passing the sample object as the first member of an array (the object you serialized in the beginning and the object you are reporting against). The following is an example of the code for the receipt blueprint name:

> Object[] arguments= {MyReportableObjectAppModel }; ReceiptFactory receiptFactory=new ReceiptFactory (arguments, ReceiptBlueprintInventory.MyNewReceipt);

4. Localize the receipt so it prints in the appropriate language for the customer and the store. The following is an example of the code:

ReceiptLocalSetter localeSetter=new RecieptLocaleSetter(store;customer);

5. Add new code that prints the receipt. The following is an example of the code:

receiptFactory.print(iReceiptAppManager);

## **Save a new receipt blueprint**

To save a new receipt blueprint for the first time:

1. Select **File>Save Receipt Blueprint**. OR

Click the **Save Receipt Blueprint** button.

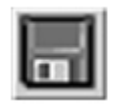

OR

Press and hold **CRTL** and **S** (**CTRL+S**) at the same time. This is the shortcut key to saving a receipt blueprint. The **Save** dialog box is displayed.

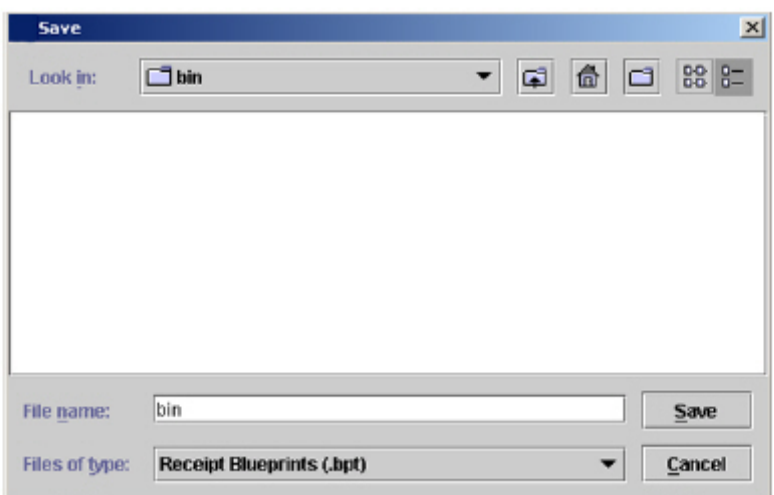

 **Note:** If a receipt sample data object is attached to the receipt blueprint, the **RDO objects should be unplugged** dialog box is displayed. To continue saving the receipt blueprint without detaching the RDO, click **OK**.

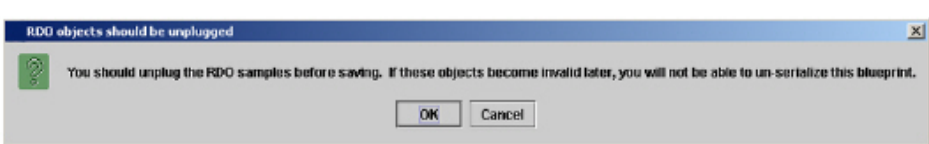

- 2. Navigate to the appropriate directory.
- 3. In the **File Name** field, enter the receipt blueprint name.

**Note:** When entering the receipt blueprint name, you must include a **.bpt** extension.

- 4. Click **Save**. The receipt blueprint name is displayed in the window header.
	- **Note:** If you did not include the **.bpt** extension to the receipt blueprint name, the **Not a .bpt File** message box is displayed.

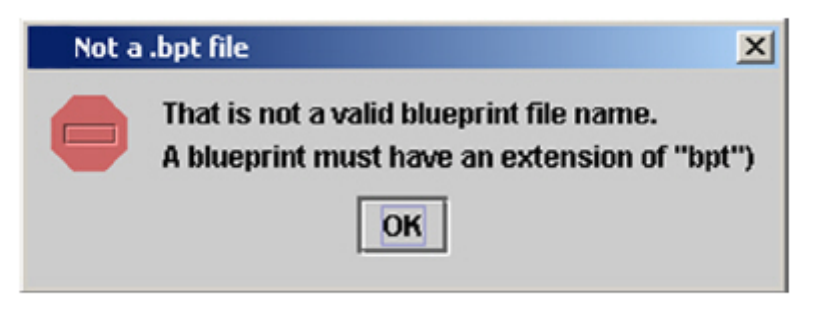

# **Clone a receipt report**

Cloning a receipt report allows you to create multiple versions of a receipt report without having to recreate the entire receipt report each time. After cloning a receipt report, you can modify the receipt report to fit your business practices and needs.

Within a receipt blueprint, you can have multiple versions of a receipt report that either print or send to the electronic journal different information that is invoked by a transaction. For example, if a customer returns an item without exchange, a buy back transaction is required. The Java code for the POS GUI screen calls the **BuyBack.bpt** receipt blueprint. The buy back transaction invokes this receipt blueprint to print three copies of a receipt: customer, store, and electronic journal. After the buy back transaction is completed, the sales associate will hand the customer a copy of the receipt, a copy will remain for the store record, and a text copy of this receipt is sent to the electronic journal. Each copy of the receipt, whether printed or electronic, can contain either the same information or different information depending on the receipt report.

# **Clone a receipt report**

Cloning a receipt report allows you to create a multiple versions of a receipt report. If you a creating a new receipt blueprint, the cloning feature allows you to create a receipt report and then clone it if needed.

To clone a receipt report:

- 1. Open a receipt blueprint.
- 2. Select **Edit>Add Receipt Report**. OR

Click the **Add Receipt Report** button.

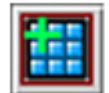

The **Select Report to Clone** dialog box is displayed.

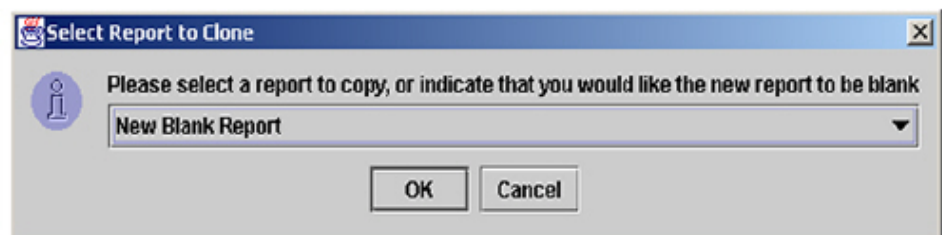

3. In the **Select Report to Clone** dialog box, click the drop-down menu.

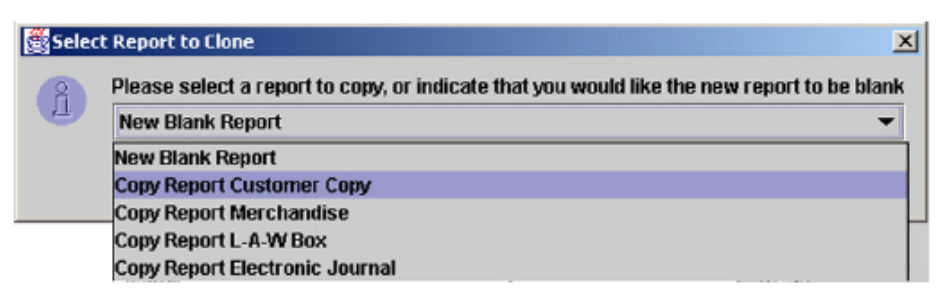

**Note:** The drop-down menu includes all receipt reports within the selected receipt blueprint.

4. Select the appropriate receipt report.

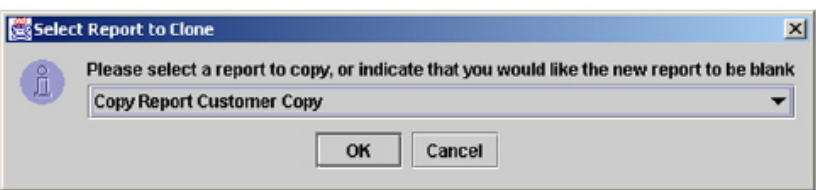

5. Click **OK**. A copy of the selected receipt report is added to the receipt blueprint, and it becomes the active receipt report.

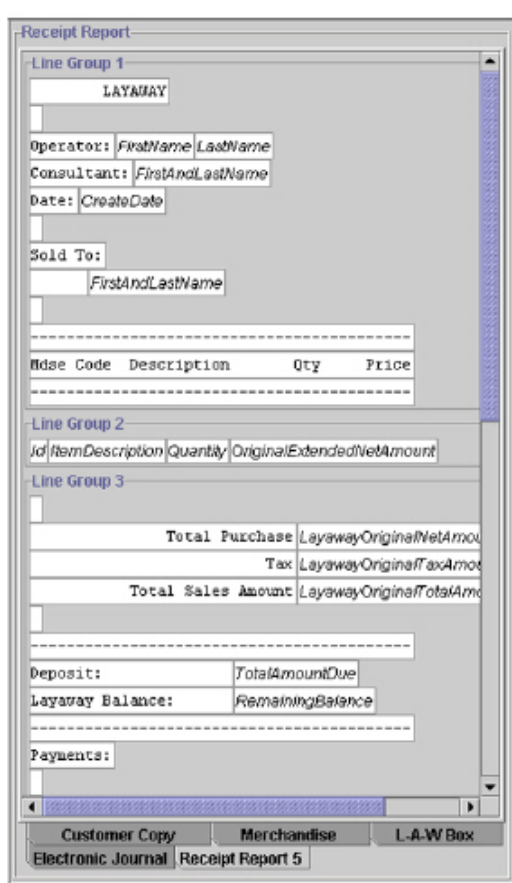

- **Note:** The system provides a default name for the cloned receipt report. The default naming convention is **Receipt** (number of receipt layouts within the selected receipt blueprint). For example, **Layout.bpt** has four receipt layouts. If you clone one of the receipt reports, the cloned receipt report will be named **Receipt Layout5**.
- 6. Modify the receipt report. For more information on modifying a receipt report, see Chapter 2, "Editing a Receipt Blueprint."

## **Delete a receipt report**

Within a receipt blueprint, you may find that you no longer need a receipt report. If this is the case, you can delete this receipt report from the receipt blueprint.

To delete a receipt report:

- 1. Open a receipt blueprint.
- 2. Select the appropriate receipt report.

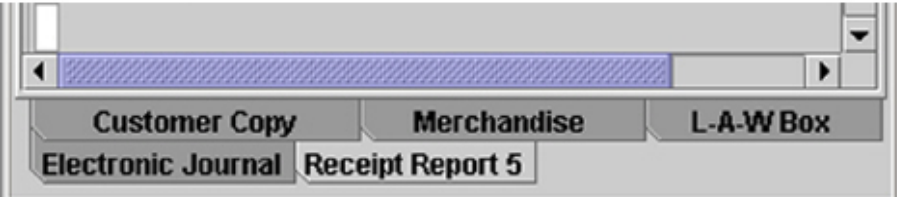

3. Select **Edit>Delete Receipt Report**. OR

Click the **Delete Receipt Report** button.

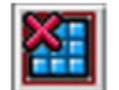

The **Delete Receipt Report** dialog box is displayed.

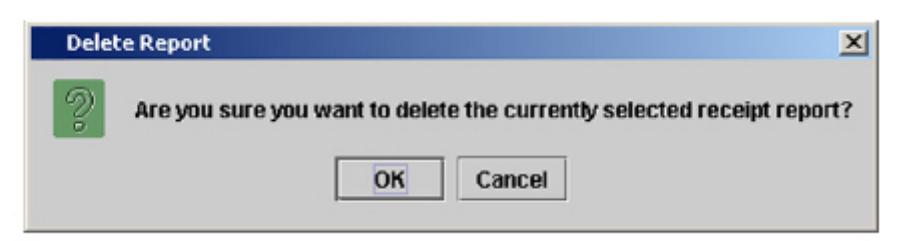

4. In the **Delete Receipt Report** dialog box, click **OK**. The selected receipt report is removed from the receipt blueprint.

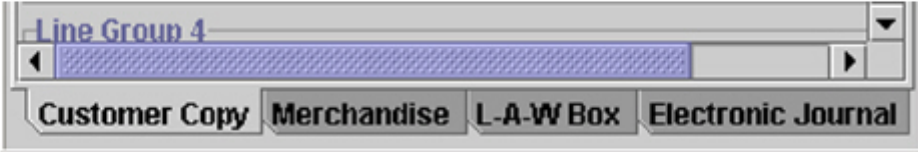

# **Change the language of a receipt**

Using the internationalization feature, Retek® Integrated Store Operations (ISO) - Object Library and Tools Receipt & Report Builder<sup>™</sup> (Receipt & Report Builder) allows you to create receipts in multiple languages. This feature will translate all method receipt elements that return a message bundle key. However, you will have to modify the static receipt elements.

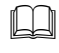

**Note:** Dates are not formatted to be location-specific. Future versions of Receipt & Report Builder will support this feature.

Receipt & Report Builder supports the following languages:

- English (United States)
- Spanish (Mexico)
- French (Canada)
- French (France)

To change the language of a receipt:

1. In the **Receipt Report** pane, select a receipt element in a receipt line group. The selected receipt data element is outlined in yellow.

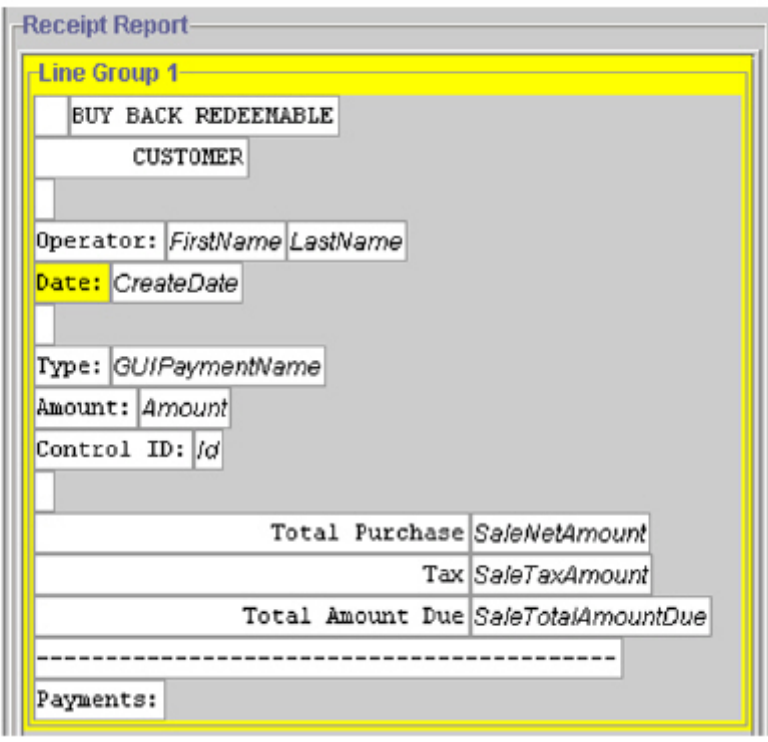

2. Select the **View** menu and then select the appropriate language option. The the translation in the selected language is displayed for all static elements.

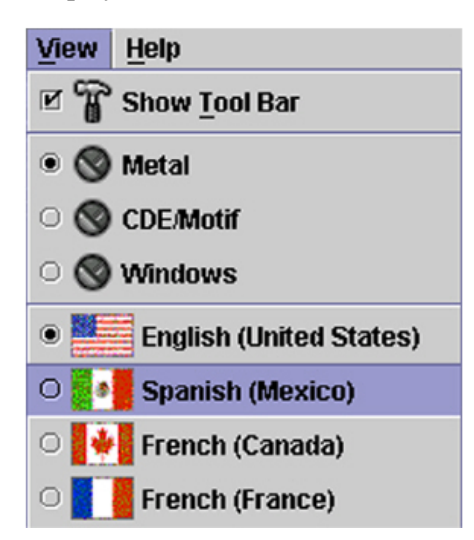

 **Note:** If no translations for this receipt have been made, the **No\_Foreign\_Value** value is displayed in the **Value to Print** field.

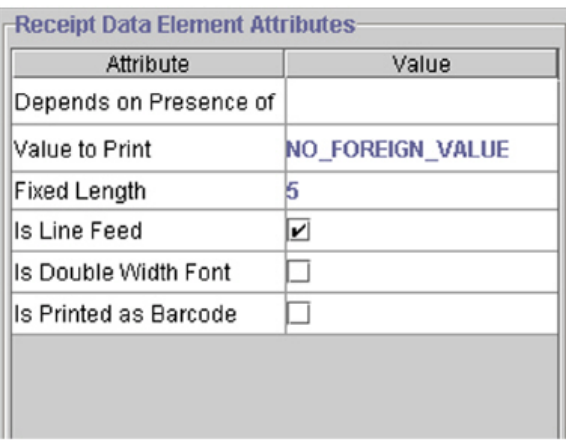

3. In the **Value to Print** field, translate the text that appears on the printed receipt and press the **Enter** key.

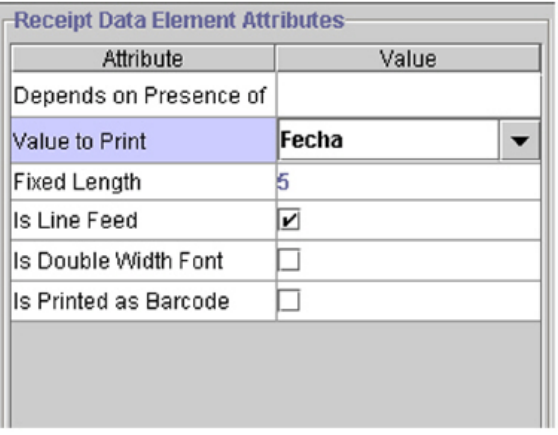

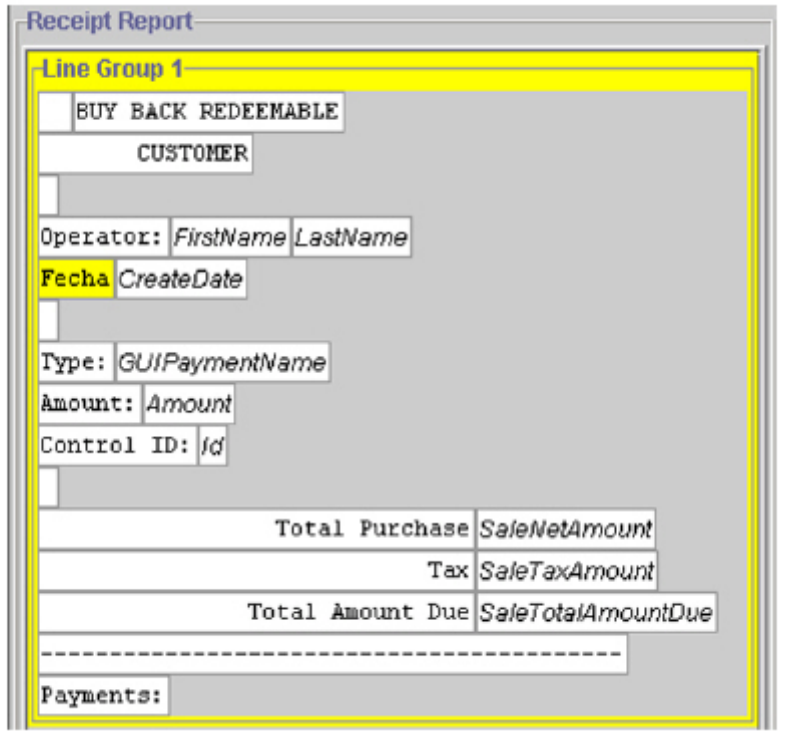

The receipt element field is updated in the **Receipt Report** pane to correspond with the translation.

4. Continue translating the appropriate static elements.

# **Work with footers**

The **Footer** option allows you to create and modify footers that are attached to receipt blueprints and appear on printed receipts. Footers are similar to receipt blueprints except footers do not have an object attached to them. The **Footer** option allows you to add and modify receipt line groups and data elements so you can tailor the contents of a footer that will appear at the bottom of a printed receipt.

Unlike receipt blueprints, Receipt & Report Builder does not a library of existing footers. You will have to create footers from scratch. You can attach a single footer to all receipt blueprints or tailor a footer for a specific receipt blueprint. Also, changes to a single footer will universally affect all receipt blueprints that the footer is attached to.

**Note:** Footers have an **.ftr** extension and can be found in the \files\prod\receiptblueprints directory.

To access the **Footer** workspace:

• If you are currently working with receipt blueprints, select **View>Footers**. OR

Click the **Footers** button.

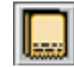

OR

Press and hold **CTRL** and **F** (**CTRL+F**) at the same time. This is the shortcut key for opening the **Footer** workspace.

## **Footer workspace**

The Receipt & Report Builder workspace changes when you are working with footers. The menu options, toolbar, command buttons, and the panes all vary.

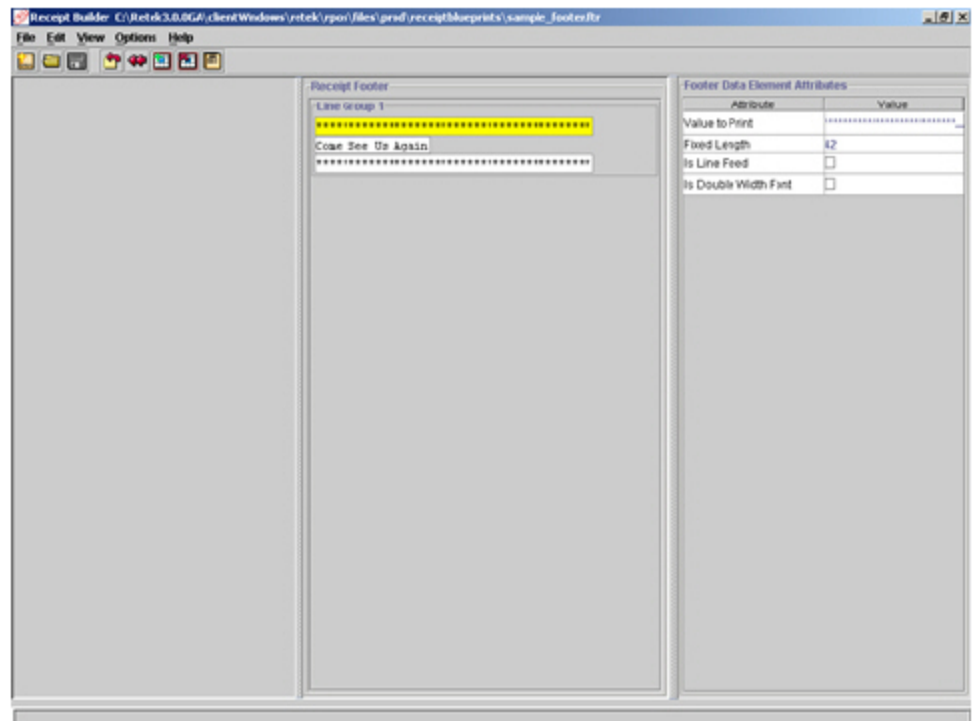

### **Footer workspace**

#### **Footer menus**

While the menu names for receipt blueprints and footers are identical, some menu options are different. The following footer menus contain different menu options:

- File
- Edit
- View

 **Note:** The **Option** menu and the **Help** menu for both receipt blueprints and footers contain the same menu options.

 $\blacksquare$ 

#### **File menu**

Using the **File** menu, you can create, save, and open footers.

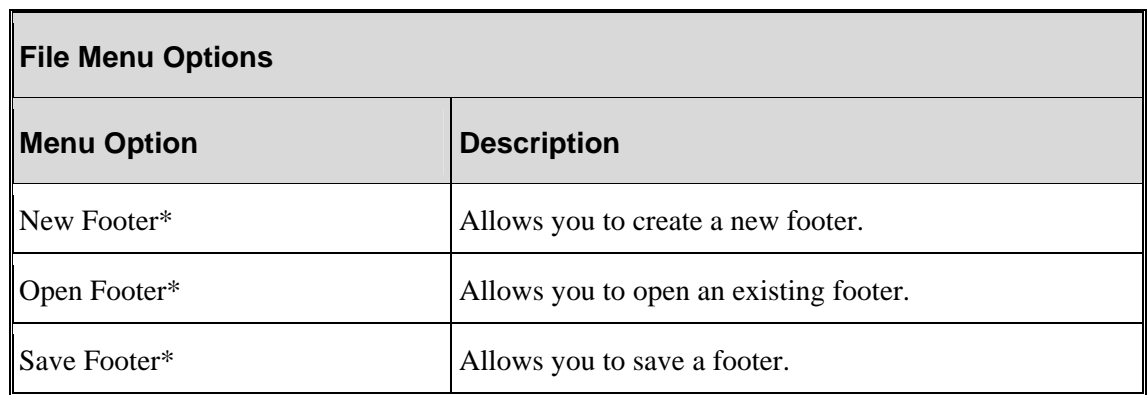

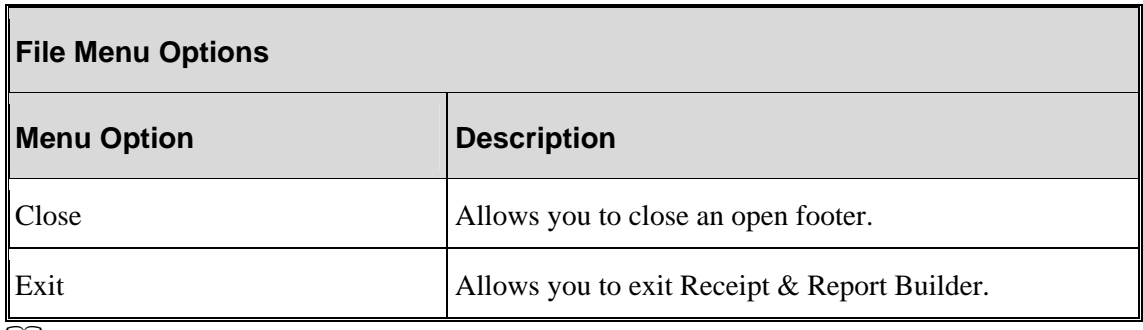

**Note:** Menu options marked with an asterisk (\*) have corresponding command buttons available on the toolbar.

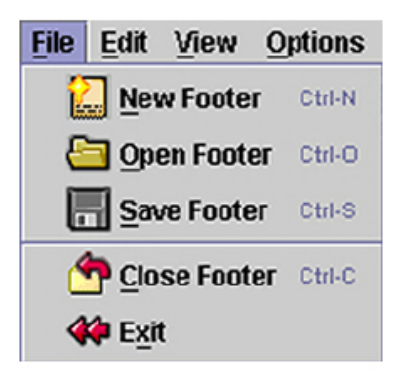

### **File menu in Footer workspace**

### **Edit menu**

Using the **Edit** menu, you can create new and edit existing footers.

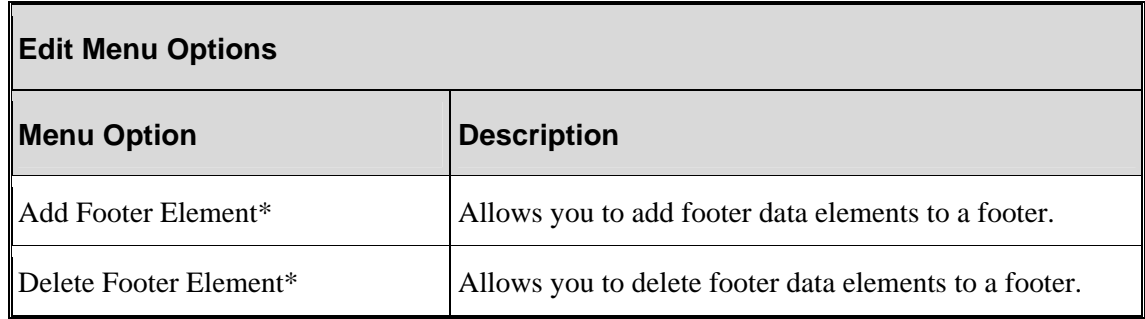

**Note:** Menu options marked with an asterisk (\*) have corresponding command buttons available on the toolbar.

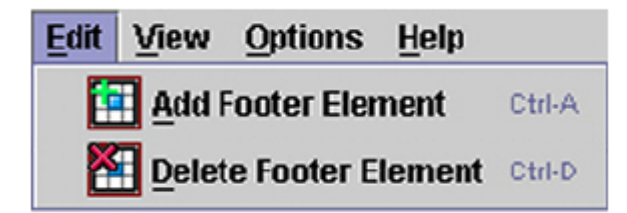

**Edit menu in Footer workspace** 

### **View menu**

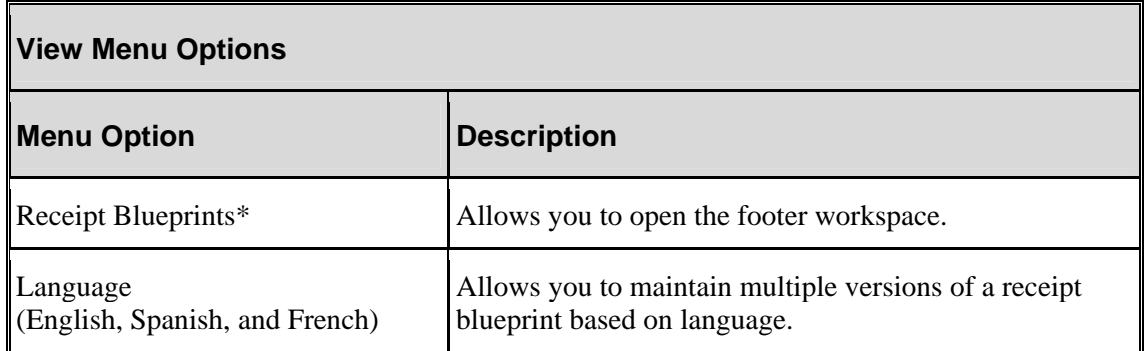

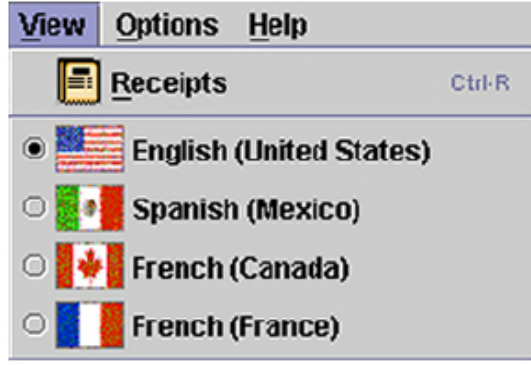

#### **View menu in Footer workspace**

### **Toolbar and command buttons**

The Receipt & Report Builder toolbar contains command buttons that allow you to perform specific commands and functions with the press of a button.

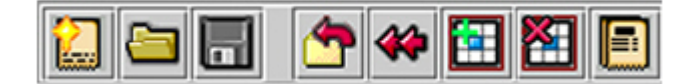

#### **Toolbar and command buttons**

#### **Panes**

Panes are the working area of Receipt & Report Builder. Each pane graphically displays the layout and attributes of receipt blueprints, RDOs, and receipt data elements. Receipt & Report Builder consists of the following panes:

- **Receipt Footer** pane—Displays the physical layout of the footer.
- **Footer Data Element Attributes** pane—Displays footer data element values and attributes that you can modify.

#### **Receipt footer pane**

**Receipt Footer** pane displays the layout and design of a footer. A footer is made up of a footer line group and footer data elements. The attributes of receipt data elements are displayed in the **Footer Data Element Attributes** pane when a data element is selected.

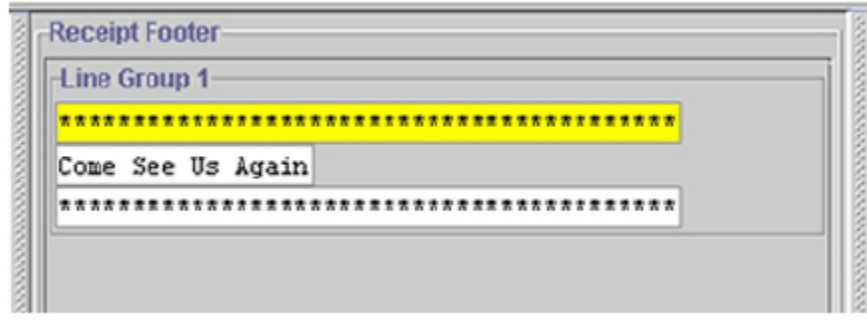

#### **Receipt Footer pane**

#### **Footer data element attributes pane**

The **Receipt Data Element Attributes** pane displays the general properties and attributes of a footer. The pane is tabular and divided into two columns—**Attribute** and **Value**.

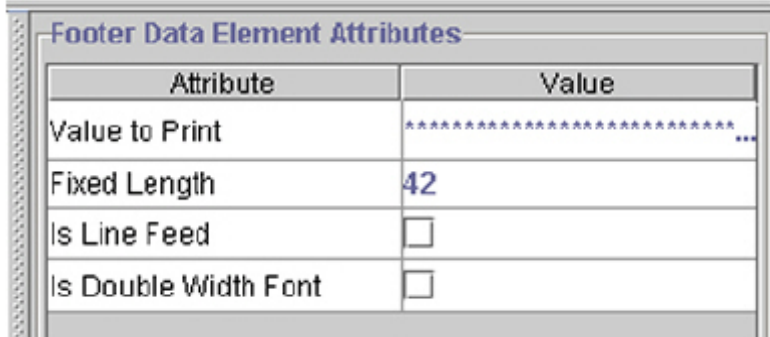

**Footer Data Element Attributes pane** 

### **Create a new footer**

Unlike receipt blueprints, Receipt & Report Builder does not have a library of existing footers. You must create all your receipt footers from scratch. After creating a footer, you can use the footer as a template for other footers.

To create a new footer:

- 1. Open the **Footer** workspace.
- 2. Select **File>New Footer**. OR Click the **New Footer** button.

#### OR

Press and hold **CRTL** and **N** (**CTRL+N**) at the same time. This is the shortcut key for creating a new footer. The **Enter Footer Name** dialog box is displayed.

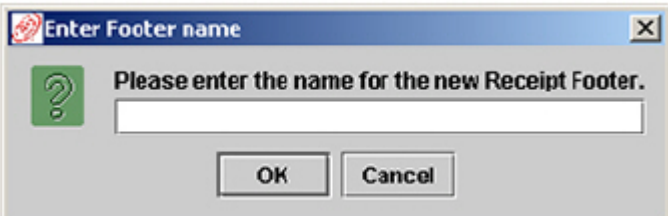

**Note:** Do not type the **.ftr** file extension to the filename. Receipt & Report Builder automatically attaches the **.ftr** file extension.

3. In the **Enter Footer Name** dialog box, enter the footer name and press the **Enter** key. The **Receipt Footer** pane is displayed.

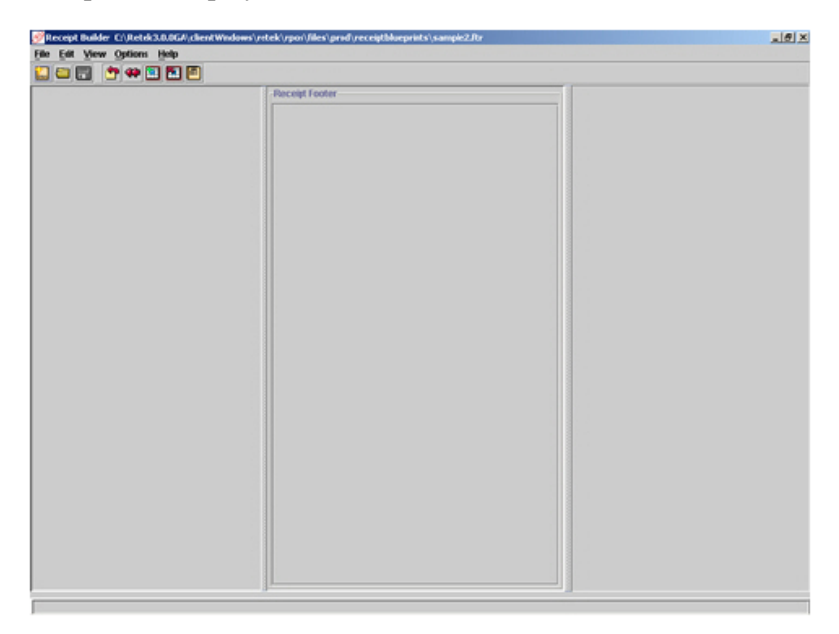

- 4. Begin adding footer elements.
- 5. Save the footer.

### **Save a footer**

To save a new or modified footer:

1. Select **File>Save Footer**. OR

Click the **Save Footer** button.

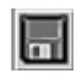

### OR

Press and hold **CRTL** and **S** (**CTRL+S**) at the same time. This is the shortcut key for saving a footer. The **Save** dialog box is displayed.

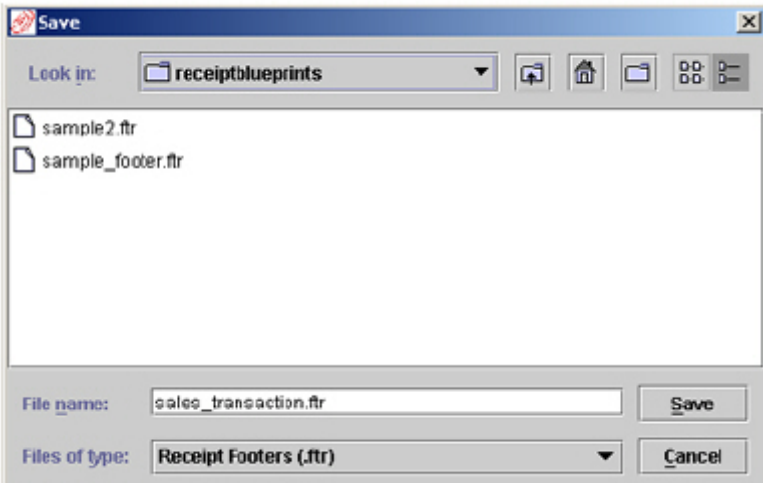

2. In the **Save** dialog box, enter a file name in the **File Name** field. OR

Click the **Save** button if the displayed file name is correct.

**Note:** Footers are saved in the \files\prod\receiptblueprints directory.

### **Footer data elements**

Footer data elements are the building blocks of a footer that determine the content and appearance of a footer. Footers are made up of a single footer line group containing one or more footer data elements. Unlike receipt blueprints, a footer data element can only be a static element because there are no business objects attached to a footer.

#### **Add a footer data element**

To add a footer data element:

• Select **Edit>Add Footer Element**. OR

Click the **Add Footer Element** button.

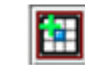

### OR

Press and hold **CRTL** and **A** (**CTRL+A**) at the same time. This is the shortcut key for adding a footer element. The new footer data element is added after the last footer data element in the footer line group.

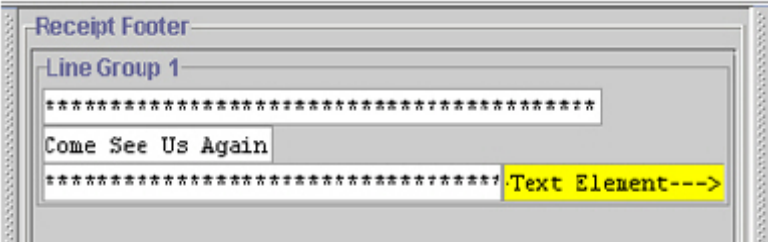

**Note:** You do not need to select the footer line group before adding a new footer data element. Footers contain only a single footer line group, and that is the default and active footer line group.
### **Reorder footer data elements**

After adding a footer data element, you can reorder the footer data element within the footer line group by dragging and dropping the footer data element in a different location in a footer line group.

To reorder a receipt data element:

- 1. Select the appropriate footer data element. The selected footer data element is highlighted in yellow.
- 2. Drag the selected footer data element to the desired location in the **Receipt Footer** pane. A green field with an arrow is displayed to indicate where the selected receipt data element will be placed.

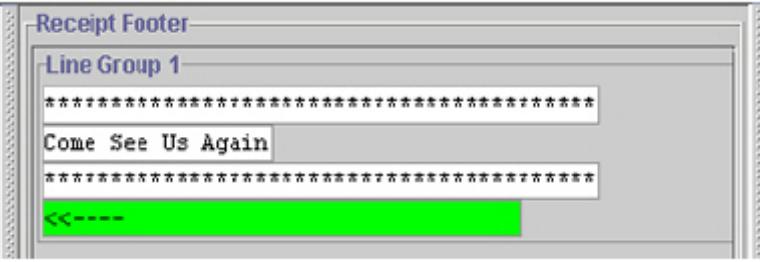

3. Drop the selected footer data element in the desired location. The footer data element is displayed in a new location.

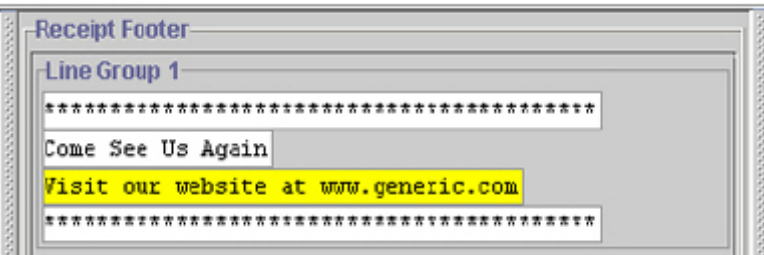

#### **Delete a footer data elements**

To delete a footer data element:

- 1. Select the appropriate footer data element. The footer data element is highlighted in yellow.
- 2. Select **Edit>Delete Footer Element**.

Click the **Delete Footer Element** button.

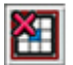

OR

OR

Click the **Delete** button. This is the shortcut key for deleting a receipt data element. The **Delete Element** dialog box is displayed.

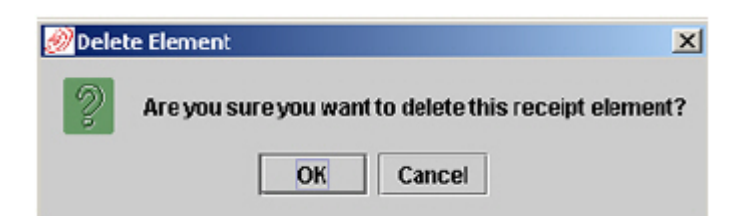

3. In the **Delete Element** dialog box, click **OK**. The footer data element is no longer displayed in the **Receipt Footer** pane.

#### **Define footer data element attributes**

Receipt & Report Builder allows you to change the attributes of footer data elements.

To define the attributes of footer data elements:

1. In the **Receipt Footer** pane, select the appropriate data element. The selected data element is highlighted in yellow, and the attributes of the selected data element are displayed in the **Footer Data Element Attributes** pane.

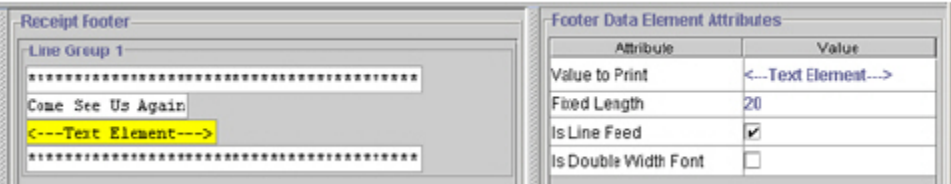

- 2. In the **Footer Data Element Attributes** pane, select the appropriate value.
- **Note:** To change the **Value to Print** value, either click the **Value** field and select a value form the drop-down list or enter the appropriate value.

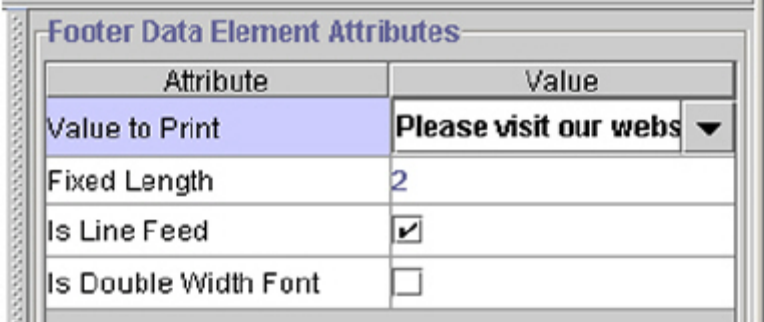

3. Define the new value for the element attributes. The new attribute or value of the selected footer data element is displayed in the **Receipt Footer** pane.

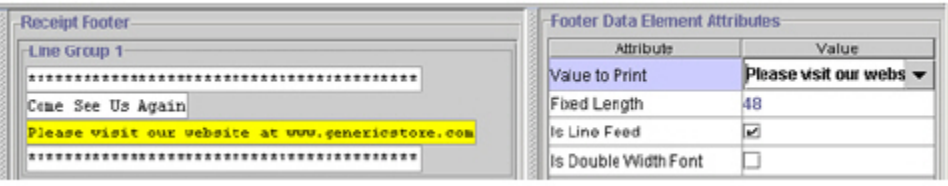

 $\blacksquare$ 

### **Interpret footer data elements**

 $\blacksquare$ 

The table below lists the footer data element attributes, type of elements, how attribute values are defined, and the printed result of the defined value.

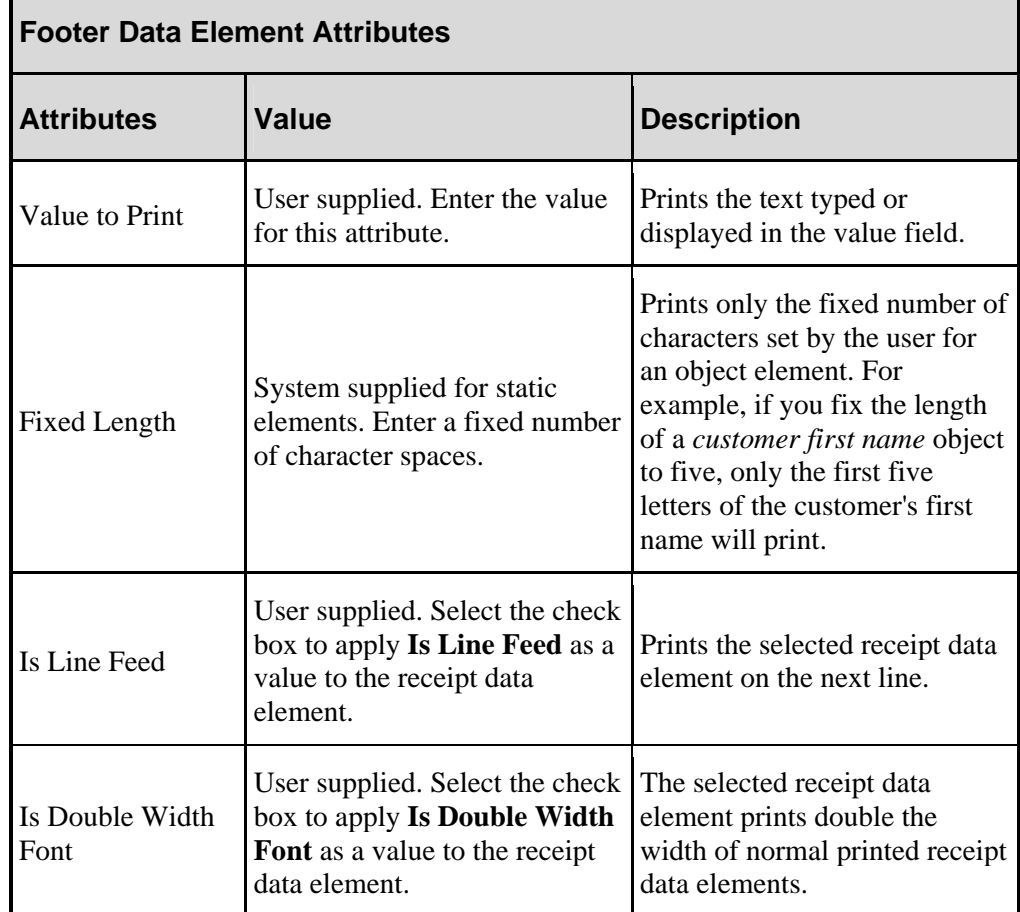

## **Appendix A**

## **Creating a serialized business object**

The first step in creating a receipt is to serialize a sample of the business object you wish to report against. Serializing a sample of the business object may require working with appmodels. An appmodel is a decorator that provides getter methods for each complex object that you wish to pull data from so that a set of objects can be accessed under one main reference. Appmodels can also be used to provide getter methods that implement any additional intelligence that is not currently provided directly by Receipt & Report Builder. For example, if the sale is less than zero, you can provide a getter method to print "Refund" instead of "Sale." For all sales greater than zero, the receipt will print as a "Sale."

POS provides two sample receipt data objects (RDO's) in the  $\frac{\text{times} \cdot \text{times}}{\text{times} \cdot \text{cos}(1 - \text{cos}(1 - \text{cos}(1 - \text{cos}(1 - \text{cos}(1 - \text{cos}(1 - \text{cos}(1 - \text{cos}(1 - \text{cos}(1 - \text{cos}(1 - \text{cos}(1 - \text{cos}(1 - \text{cos}(1 - \text{cos}(1 - \text{cos}(1 - \text{cos}(1 - \text{cos}(1 - \text{cos}(1 - \text{cos}(1 - \text{cos}(1$ receiptblueprints directory, and these files have a file extension of **.rdo**. An RDO is automatically generated and stored by POS when a user completes a POS, end-of-day, or end-ofsession transaction. POS provides the following serialized business objects:

- Composite POS Transaction
- Layaway Object
- End-of-Day Object

To serialize a sample of the business object you wish to report against:

- 1. If there are multiple business objects that you will make up the data printed on the receipt or if there are additional directly from the business objects themselves, wrap the objects in an appmodel.
- 2. To create the appmodel, use the object directly if your needs are simple. OR

Add the following code at the point you want the receipt to be printed:

```
MyReportableObjectAppModel myAppModel=new 
MyReportableObjectAppModel(theTransaction); 
StringfileName="../files/prod/receiptblueprints/"+ 
"MyNewReceiptSample"+".rdo"; 
try {
```
ObjectStore objectstore=new ObjectStore(fileName);

objectStore.write(myAppModel);

- **Note:** For Receipt & Report Builder to recognize a file as a RDO, you must save file as a **.rdo** file.
- **Note:** If you want the string to be translated into a different language before the receipt is printed, return a ResourceBundleKey object. A ResourceBundleKey is a marker wrapper that indicates the string will be translated by the ReceiptFactory based on the receipt's current locale preference when the receipt is printed.
- 3. To serialize the object, run a transaction to invoke the printing of a receipt.

# **Appendix B**

## **Library of receipt blueprints and sample transactions**

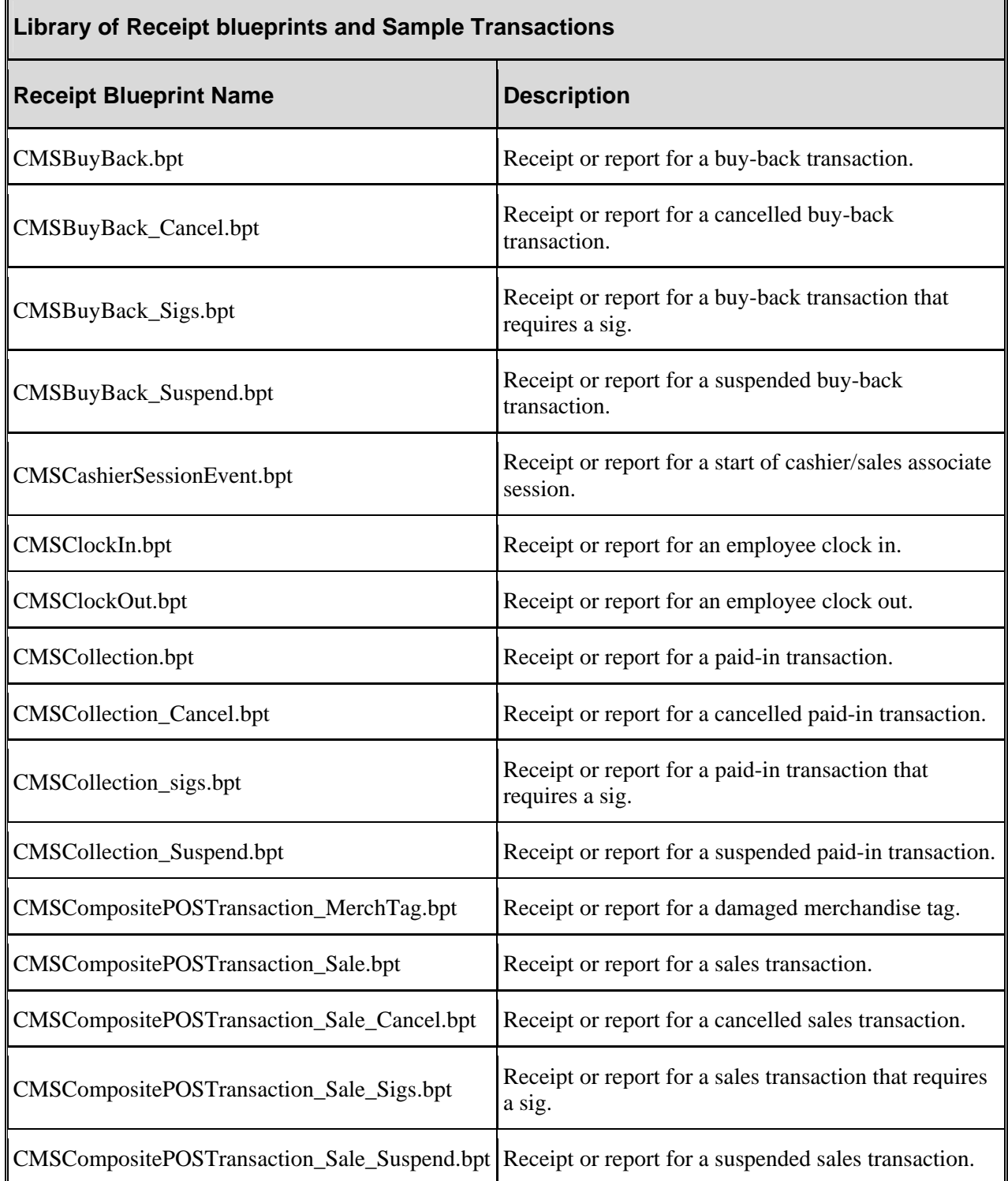

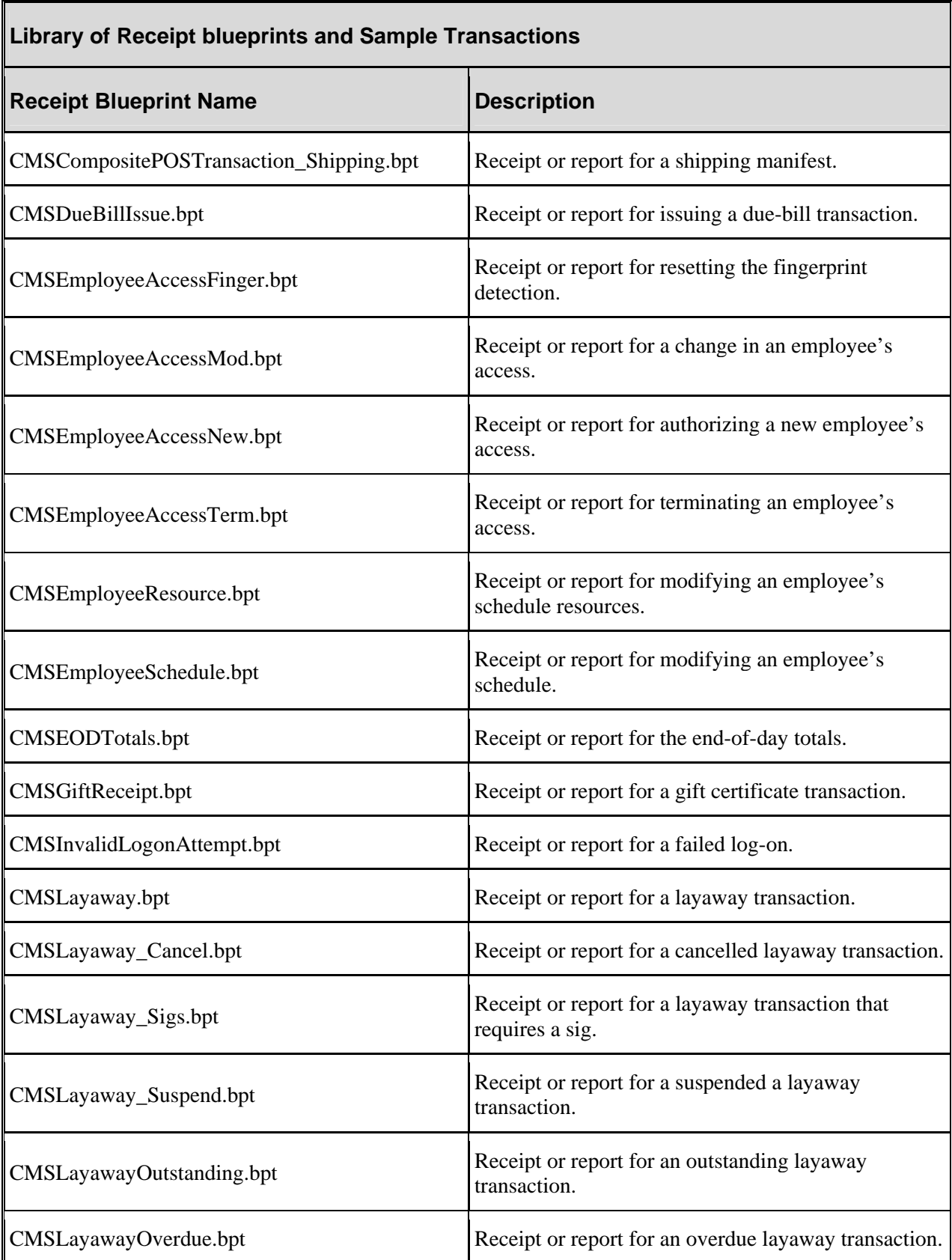

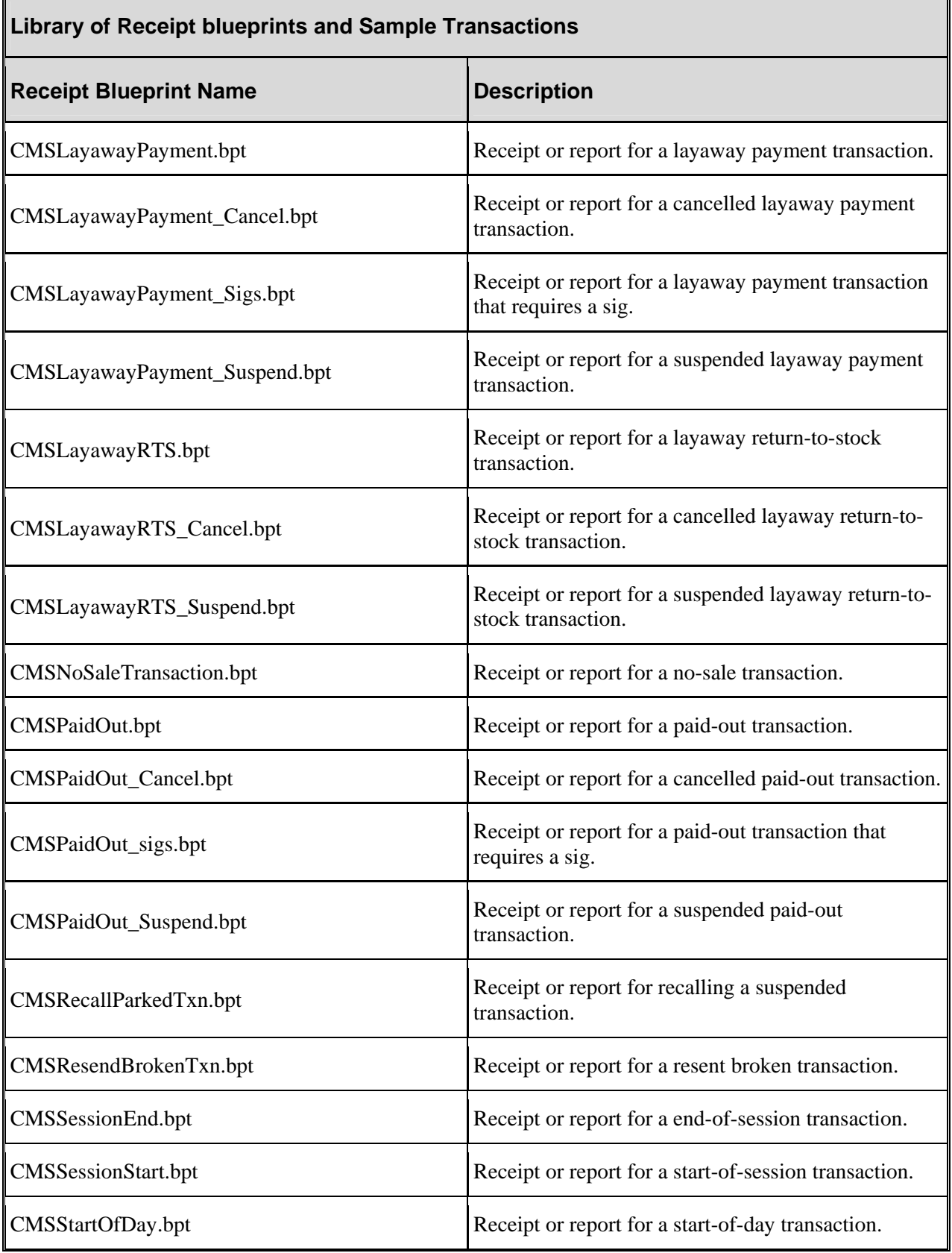

Г

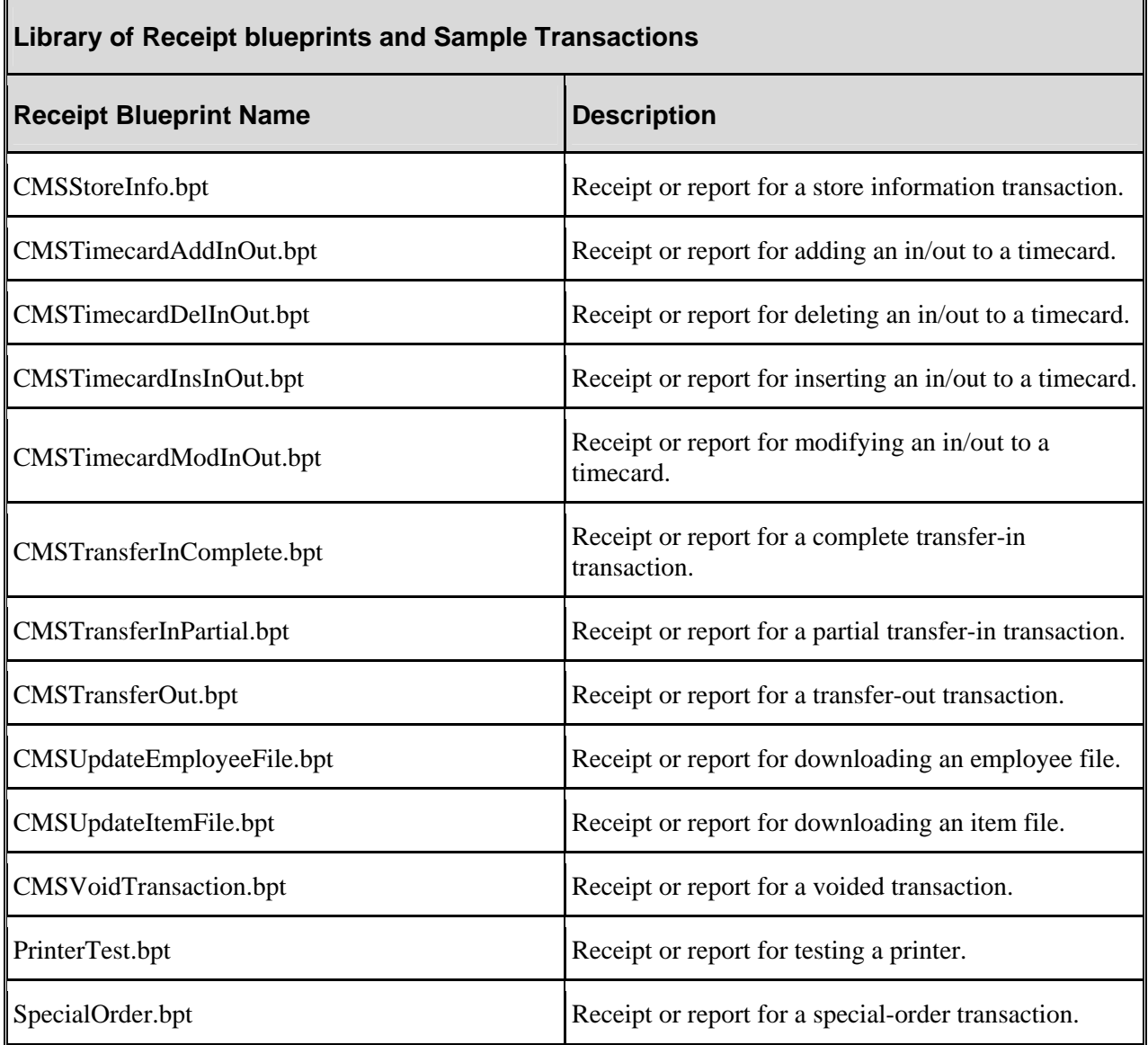